Федеральное государственное бюджетное образовательное учреждение высшего образования

# **«Сибирский государственный медицинский университет»**

Министерства здравоохранения Российской Федерации

# **А.А. Пейгина БИБЛИОГРАФИЯ**

# **для студентов билингвального обучения**

методические рекомендации

# **ТОМСК**

**Издательство СибГМУ**

**2021**

УДК 01(075.8)

ББК 78.5

#### **А.А. Пейгина.**

Библиография для студентов билингвального обучения : методические рекомендации / Пейгина А.А. – Томск: Издательтсво СибГМУ, 2021. – 34 с.

Данные рекомендации призваны обобщить и систематизировать сведения о пользовании Научно-медицинской библиотекой СибГМУ для студентов, обучающихся на первом курсе по программе билингвального обучения. Особое внимание уделено описанию работы с электронными ресурсами библиотеки. Издание имеет наглядный характер и рассчитано главным образом на визуальное восприятие информации.

**УДК 01(075.8)**

**ББК 78.5**

*© Издательство СибГМУ, 2021*

*© Пейгина А.А., 2021*

**Siberian State Medical University**

# **А.А. Peigina BIBLIOGRAPHY for bilingual students**

guideline

**Tomsk**

**SSMU**

**2021**

#### **A.A. Peigina.**

Bibliography for bilingual students : guideline / Peigina A.A. – Tomsk: SSMU, 2021. – 34 с.

The guideline is intended to summarize and systematize information about the use of the Scientific Medical Library of the Siberian State Medical University for students enrolled in the first year of the bilingual education program. Particular attention is paid to the description of work with the library's electronic resources. The manual has an illustrative character and is designed mainly for the visual perception of information.

## **CONTENT**

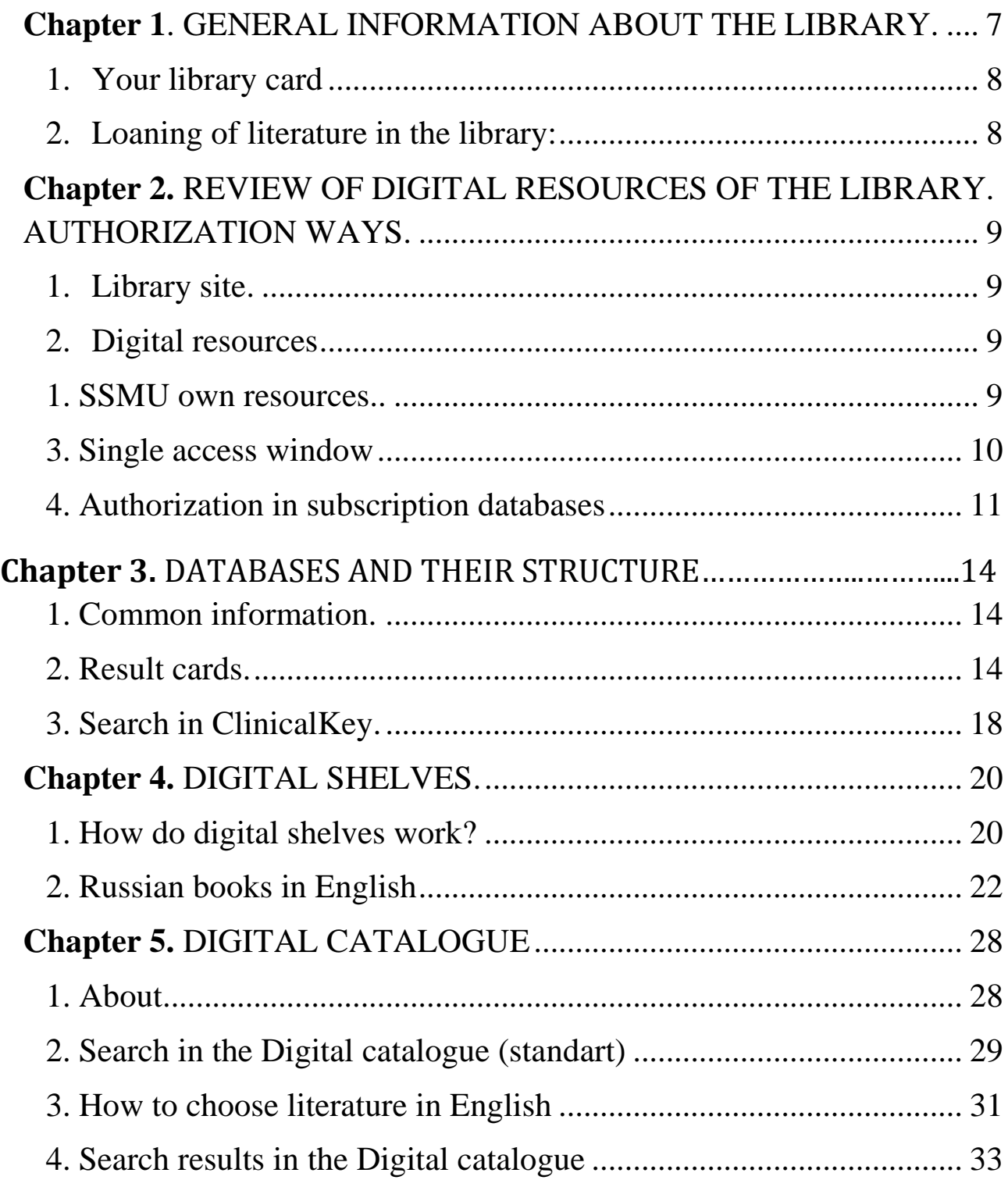

## <span id="page-6-0"></span>**Chapter 1. GENERAL INFORMATION ABOUT THE LIBRARY.**

Scientific library of SSMU provides students and teachers by the literature, helps scientists in their work and keeps rare old books in medicine. It includes two units:

1. Science Library

2. Library Information Center for Student Services

You can visit both of them, but the second one has more textbooks and more space for work. All our units have desktop computers and Wi-Fi.

#### **Science Library**

Lenin Ave., 107

#### **Opening hours:**

Monday-Friday: 10.00 – 18.00 Saturday-Sunday : days off Cleaning day – last Friday of each month (library doesn't work)

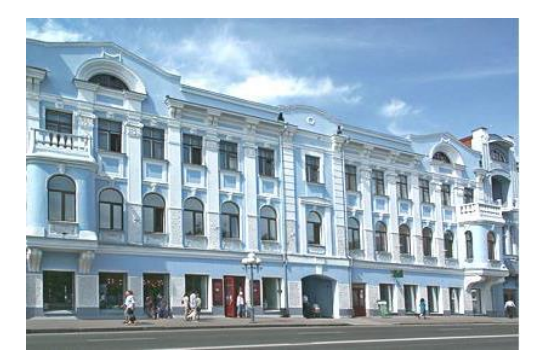

*Fig. 1. Science Library*

#### **Phones:**

Service department: 8 (3822) 901-101, ext. 1764 Scientific delivery desk : ext. 1763.

## **Library Information Center (BIC, БИЦ):**

Moscow tract, 2/7 ("Educational and laboratory" building)

#### **Opening hours:**

*Delivery desks:*  Monday-Friday: 9.00-18.00

Cleaning day – last Thursday of each month (library doesn't work)

#### *Reading hall* is open 24/7**.**

You can take books for use in the reading hall in the follow time:

*Weekdays* - from 8 am to 8 pm *Saturday* - from 10 am to 6 pm *Sunday* - from 10 am to 5 pm

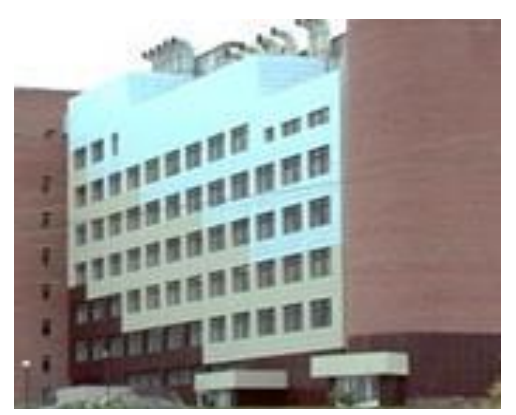

*Fig. 2. Library Information Center*

During the night you can read books that you have already got on hands or use computers.

*Phone*: 8 (3822) 901-101 ext. 1816

## <span id="page-7-0"></span>**1. Your library card**

You get it during your first visit to the library and need it to get printed books or access to its digital analogs. If you are studying distantly now, you've already got a digital version of library card, and real card is waiting for you in the Library Information Center.

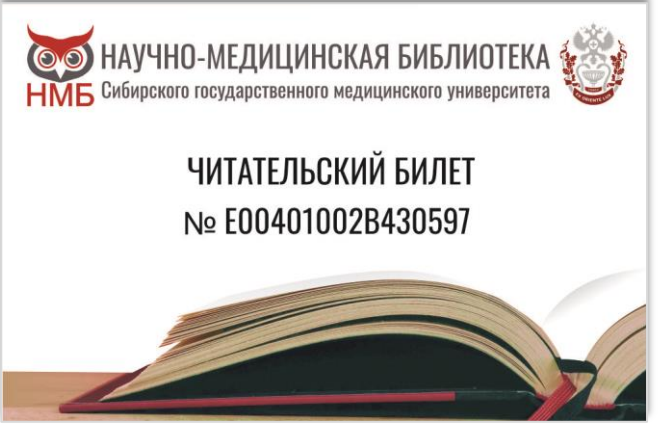

*Fig. 3. Library card*

The number of library card is your personal **password** to the *Single access window*, and **login** is your surname written with capital letter in Latin transliteration (fig.3).

## <span id="page-7-1"></span>**2. Loaning of literature in the library:**

Most of books in English are available in **reading halls.** Manuals of SSMU are available for **home reading.** 

The library gives **manuals of SSMU** on hands for one academic year or one semester - depending on the discipline. You get them on *educational literature delivery desk*, that is located in Library information Center.

## **Attention!**

You must **return the literature** that was on your hands **after the end of session**.

If you do not return it in time, there will be charged a fine! (it grows with the time).

**Students who take books out of the reading hall** will also be fined.

**Don't lose your library card!** Recovery is paid.

#### <span id="page-8-0"></span>**Chapter 2. REVIEW OF DIGITAL RESOURCES OF THE LIBRARY. AUTHORIZATION WAYS.**

## <span id="page-8-1"></span>**1. Library site.**

The URL of the site of Scientific Medical Library of SSMU is [lib.ssmu.ru](https://lib.ssmu.ru/) (fig. 4).

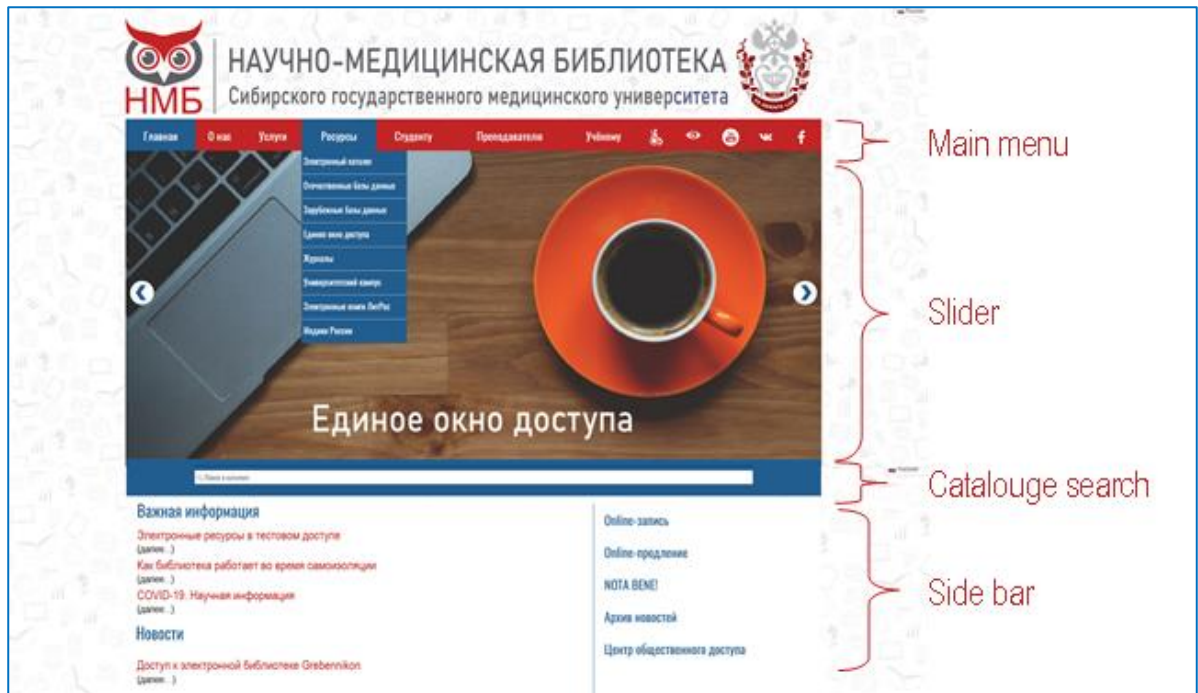

*Fig. 4. Front page of the library site*

Basic information is located in the main menu, links to auxiliary pages are in the side menu. The slider contains links to the most visited pages of the site. A quick search in the catalogue is performed in the line down the slider.

## <span id="page-8-2"></span>**2. Digital resources**

There are two types of digital (electronic) sources in the library:

<span id="page-8-3"></span>**1. SSMU own resources.** The library creates and maintains some own resources, such as the Digital Catalog (fig. 5), the Electronic Library of the SSMU, Electronic Collections, the database "Medics of Russia" and others. They are located on a special platform (Web IRBIS), for authorization in which you only need your library card number (login is not required).

All teaching aids and other materials published at the university are located in **Electronic library of SSMU.**

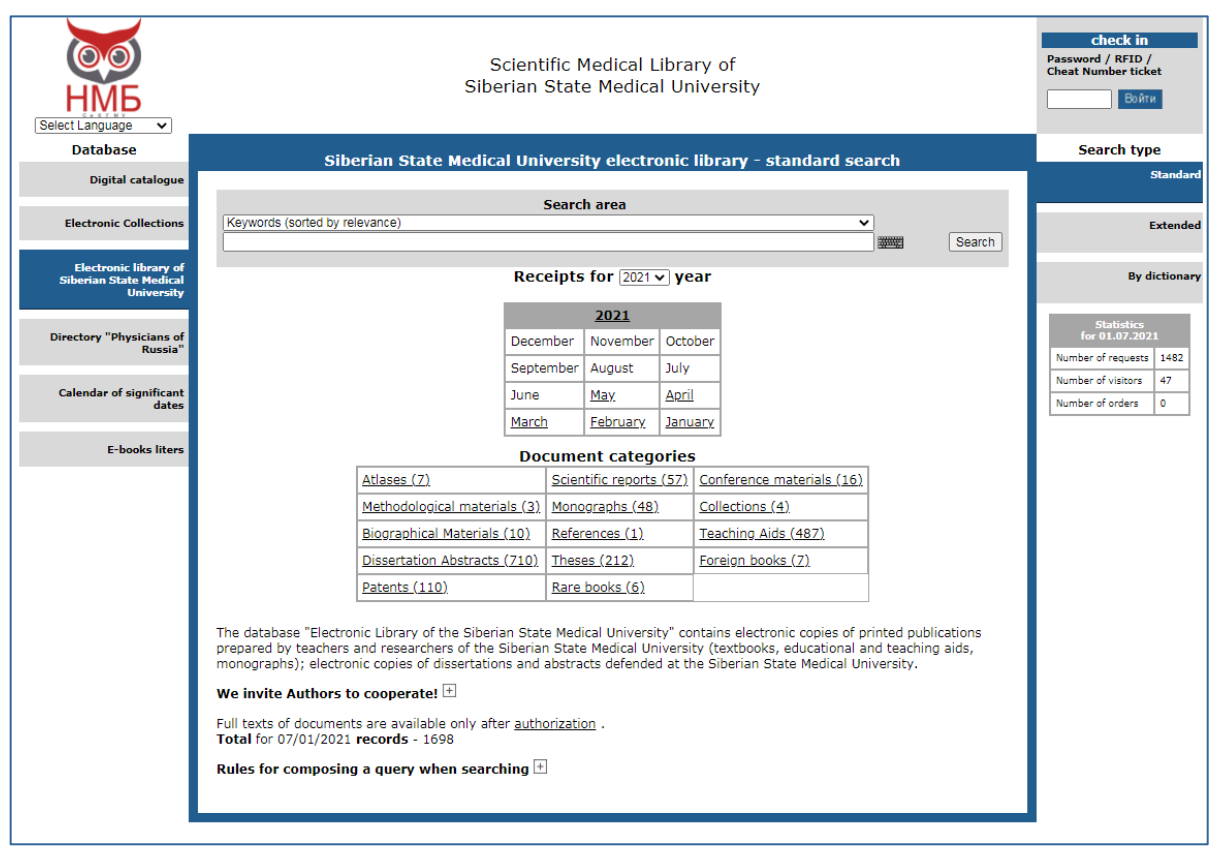

*Fig. 5. Front page of the Electronic Library of SSMU*

**2. Subscription electronic resources** - make up most of our electronic literature. These are books, journals, media materials placed in various databases. Access to them is paid by the library once a year. Examples of English-language databases: *ClinicalKey*, *SpringerLink*, *Science Direct*. Examples of Russian-language databases - *Student's Consultant*, *Doctor's Consultant*, etc. To use these databases, you have to be authorized as a reader of the library of SSMU.

#### <span id="page-9-0"></span>**3. Single access window**

A **Single window for remote access to electronic resources** (Single window of access, ezproxy) is a service that provides access to subscribed resources of the SSMU from anywhere in the world. It allows you to use a single username and password instead of registering in each database separately.

There are special links, used to access electronic resources through the Single access window.

The **username** to the Single access window is your surname. For bilingual students, it is typed in the Latin alphabet. **Password** is the number of the library card (it is entered in Latin, in capital letters).

You can go to the main page of the Single Access Window from the library website: the link is located on the slider on the main page (with the title "Единое окно доступа" in Russian), as well as on the sidebar on the right (fig. 6). Also, on the site you will often see links to individual books using the Single access window login. On the next page there is an example of using such link (fig. 7).

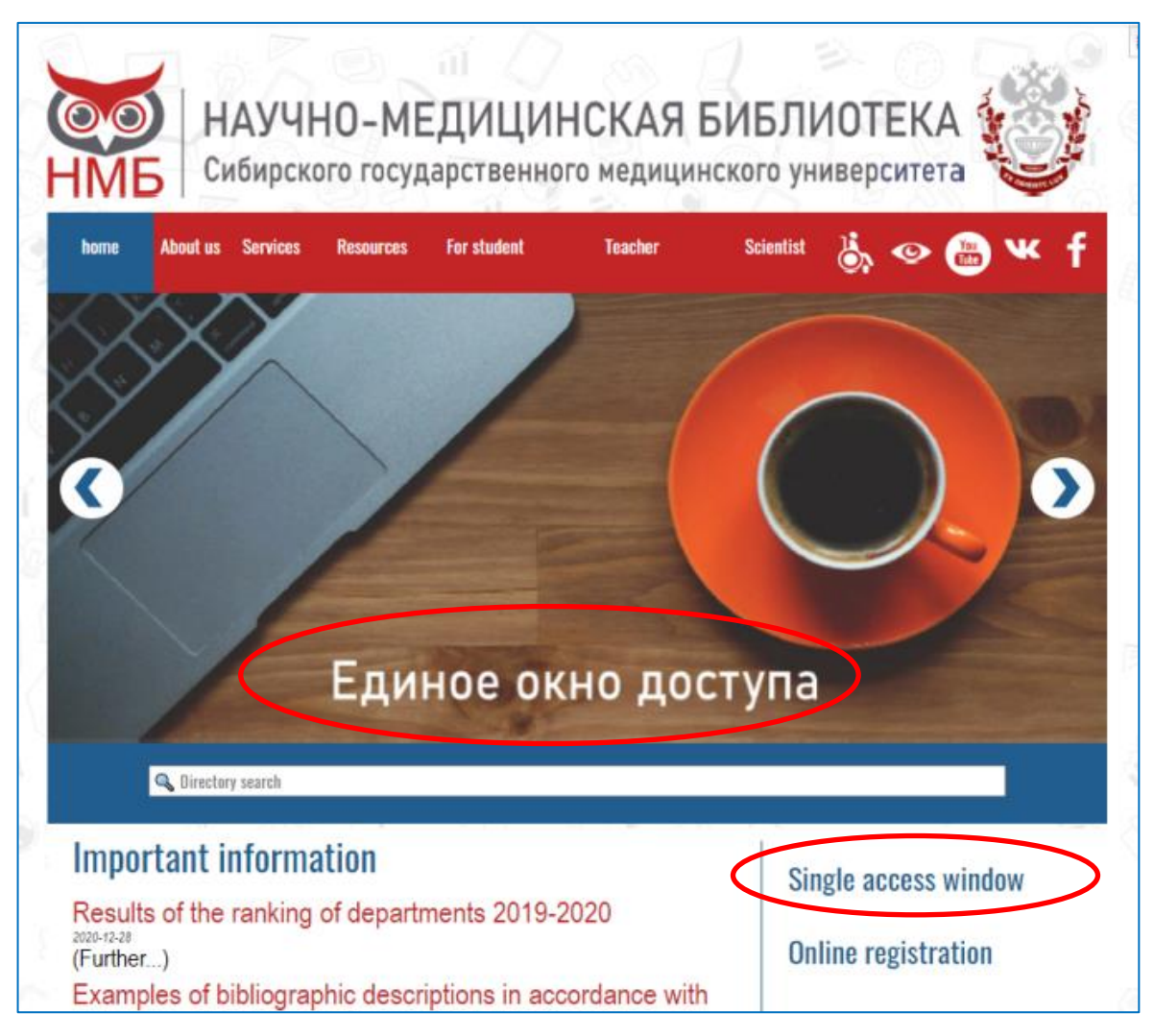

*Fig. 6. Links to the Single access window on the front page of the site*

## <span id="page-10-0"></span>**4. Authorization in subscription databases**

There are 3 ways to log in the subscription databases:

1. **If you use one of the computers on the territory of the SSMU** (in the reading room, computer room or classroom) - you will be authorized automatically by IP address. The system does not ask for a username and password, and all materials are in the subscription of the university and will be open for reading.

2. **If you enter the base from home or from any other point,**

you need to enter through the Single Access Window. (see above).

3. If you wish, **you can create a personal account** in any of the available databases. You will use any username and password that you want. Don't forget to link the account to the university! To do this, before registration, you will need to enter the database in one of the first two ways. In the future, you will be able to access books from your computer using only your personal account.

The general scheme of authorization in electronic resources is given on the next page on figure 8.

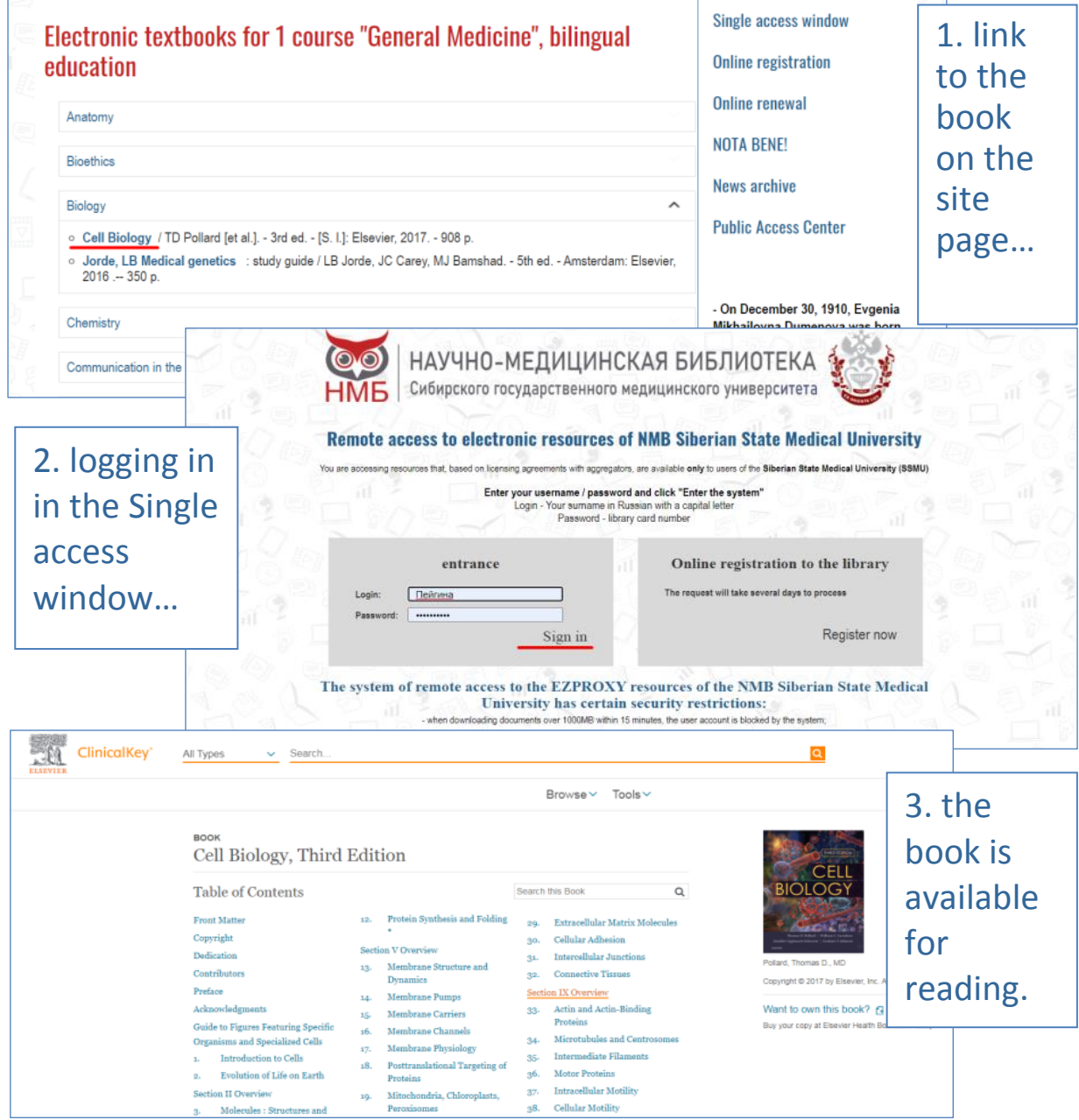

*Fig 7. Using the link through the Single access window*

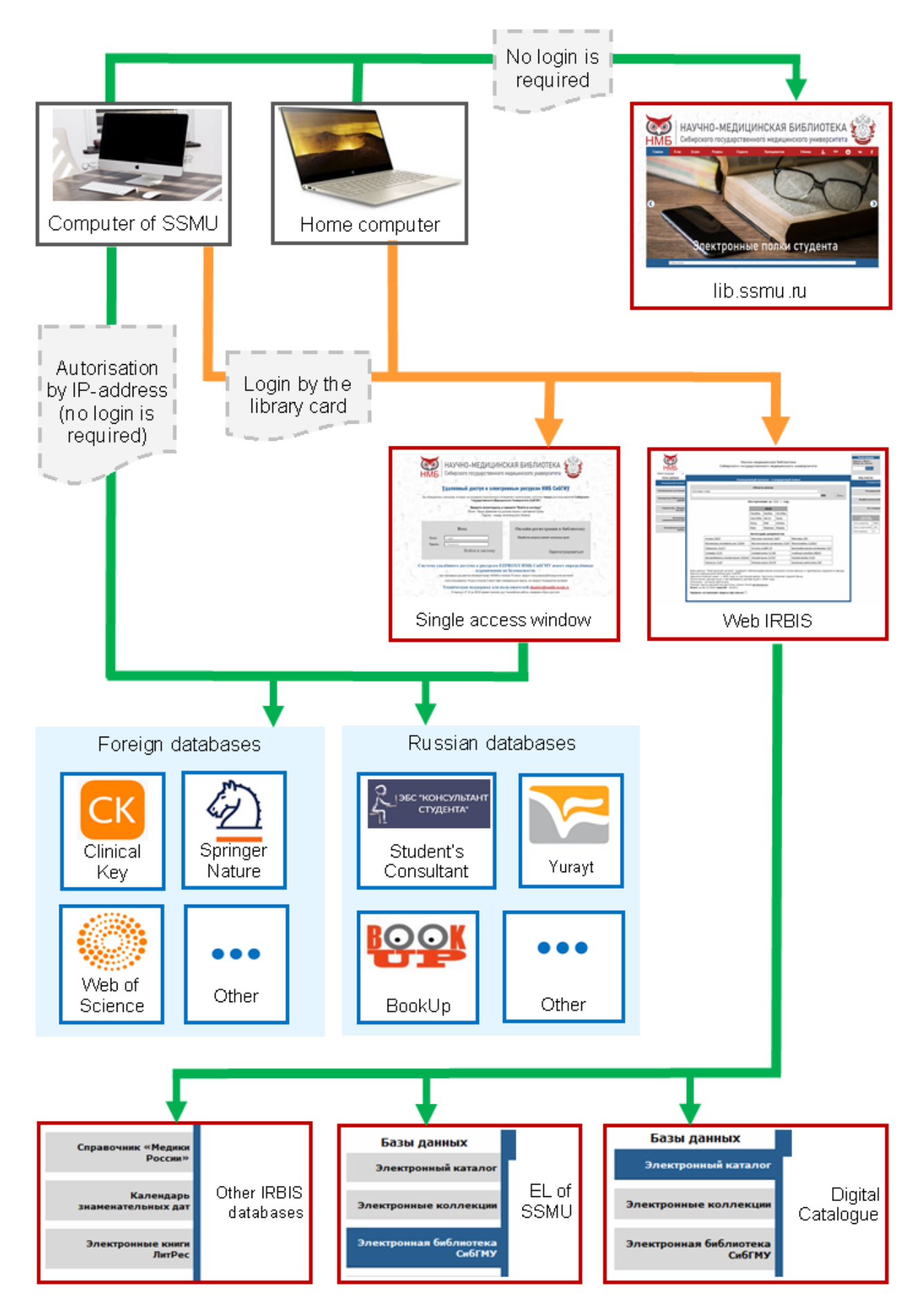

*Fig 7. Using the link through the Single access window*

## **Chapter 3. DATABASES AND THEIR STRUCTURE.**

#### <span id="page-13-0"></span>**1. Common information.**

The most important databases for our bilingual students are [ClinicalKey](http://ezproxy.ssmu.ru:2048/login?url=https://www.clinicalkey.com) and [SpringerLink.](http://ezproxy.ssmu.ru:2048/login?url=https://link.springer.com/) Less important are some databases in Russian.

Sites of every database have different designs, but their structure is common. Each of database has:

- search bar on the front page (and usually on the all the rest too)
- Iink to the personal account in the upper right corner of the screen
- $\cdot$  logo in the upper left corner it's is usually a link to the front page
- list of search results consisting of small cards
- filters to refine the search

<span id="page-13-1"></span>Examples are on the figures 9, 10, 11, 12.

## **2. Result cards.**

Each *result card* contains information about one item found. Pay attention, that it can be not only the book, but also book chapter, article, reference work etc. The content type is indicated at the top of the card, above the document name. For example, in the list on figure 12 we can see both card of the book named "Handbook of Global Bioethics" and the article about this book with the same title (fig. 12, 13).

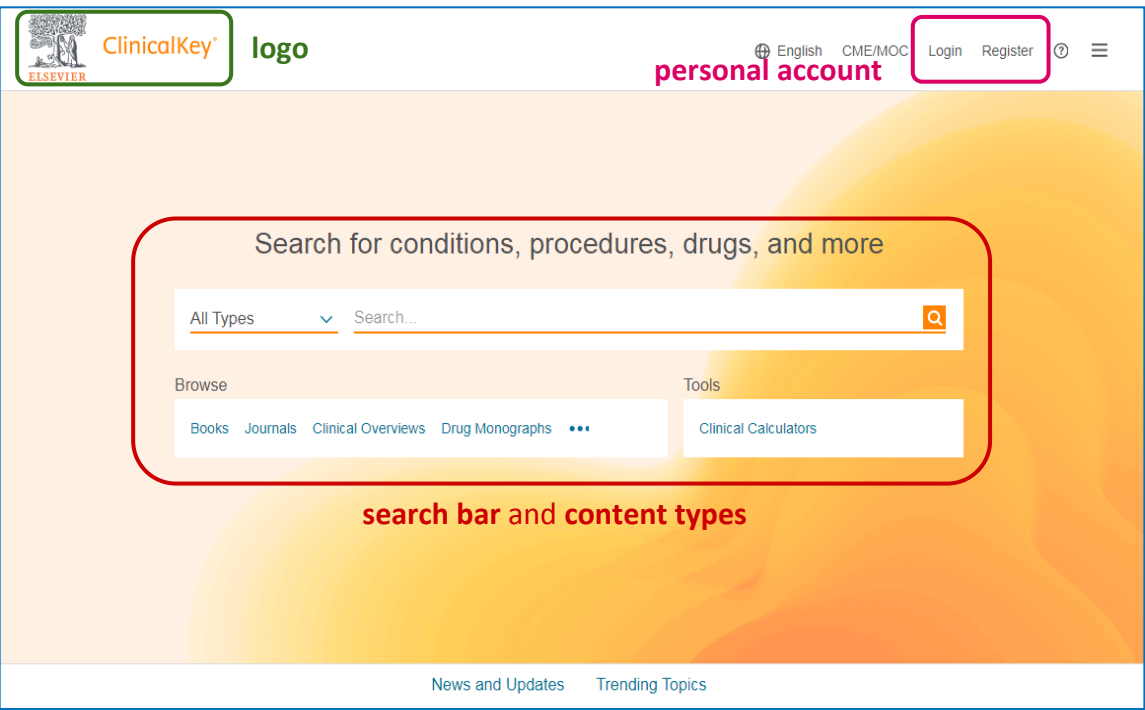

14 *Fig. 9. front page of ClinicalKey*

Of course, you can choose the content type you need, using *search filters*.

If you tap on the book, you enter it's *title page*, or *title screen*. There are books *publishing data* and *content* (fig. 14, 15).

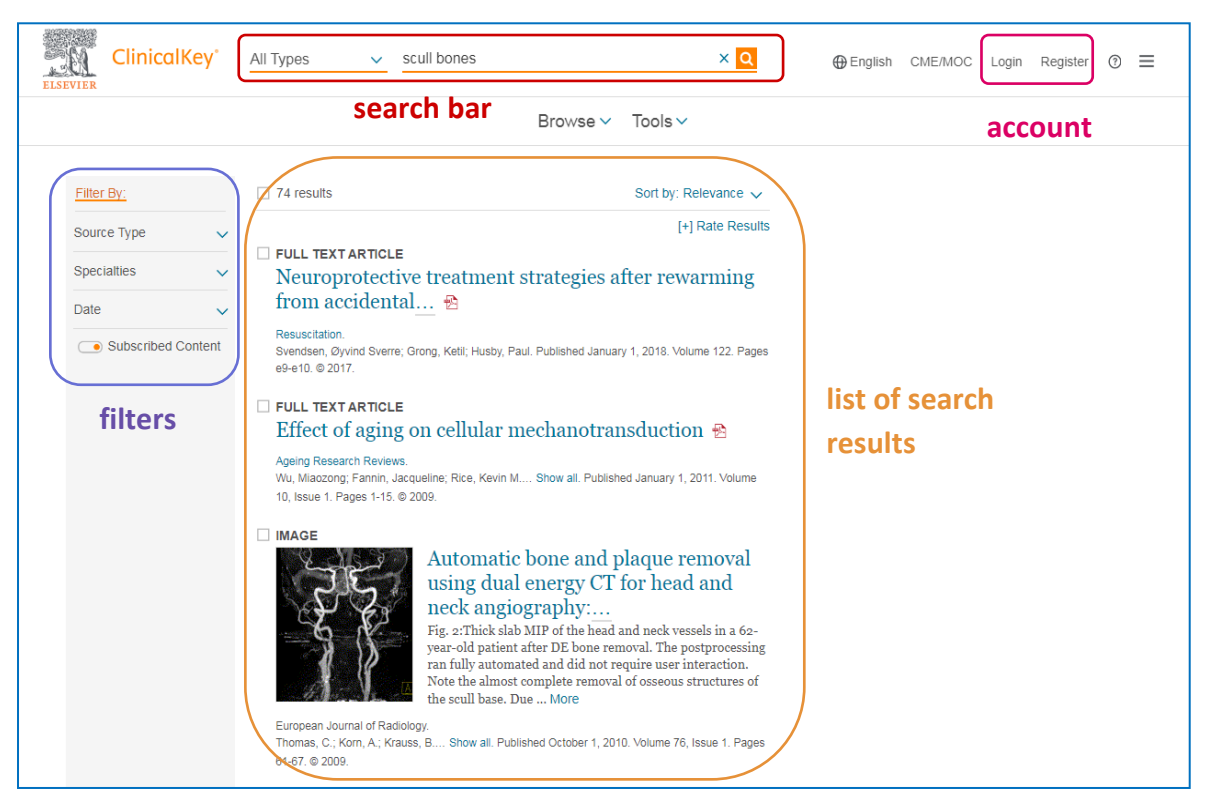

*Fig. 10. list of the search results in ClinicalKey*

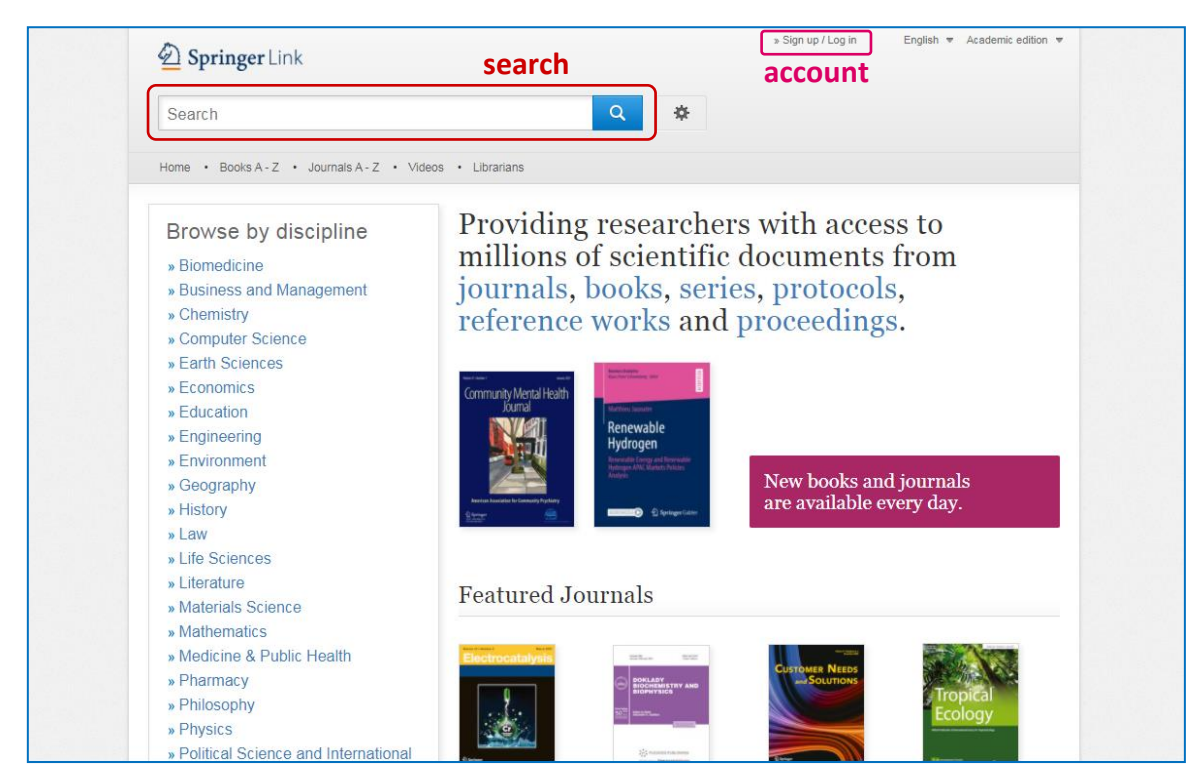

*Fig. 11. front page of Springer Link*

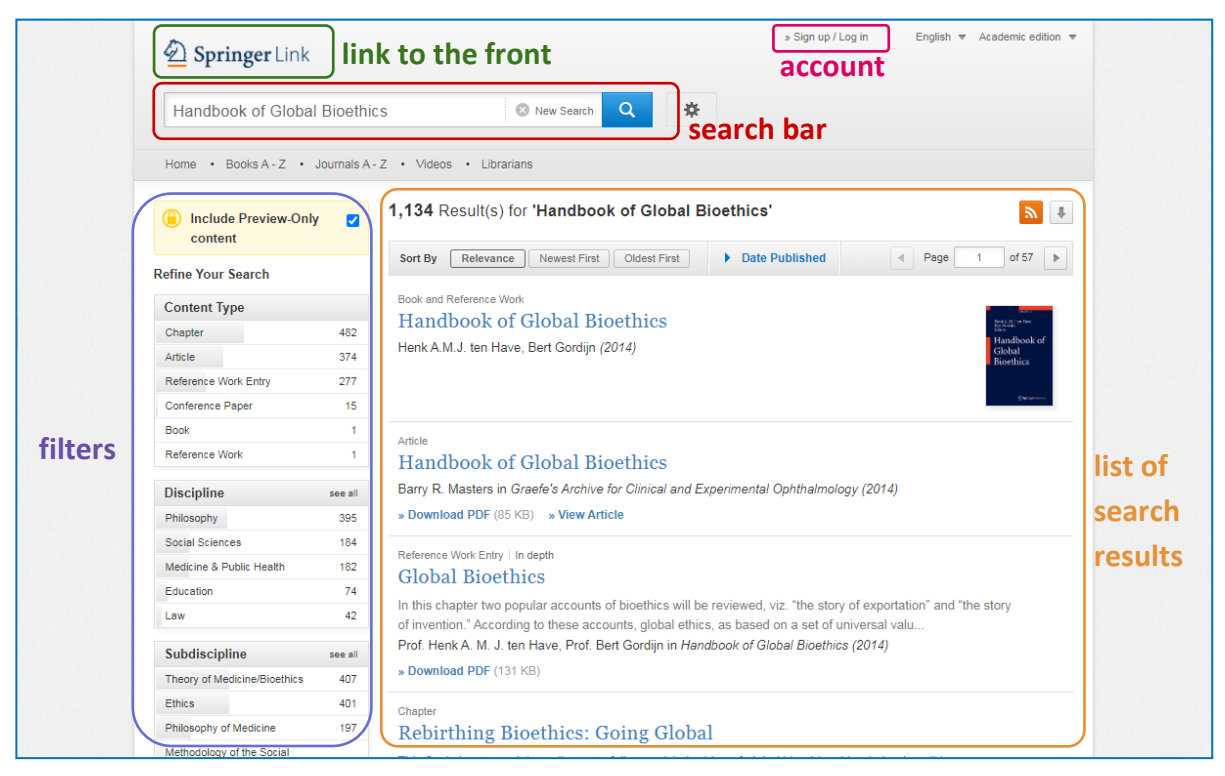

*Fig. 12. list of the search results in Springer Link*

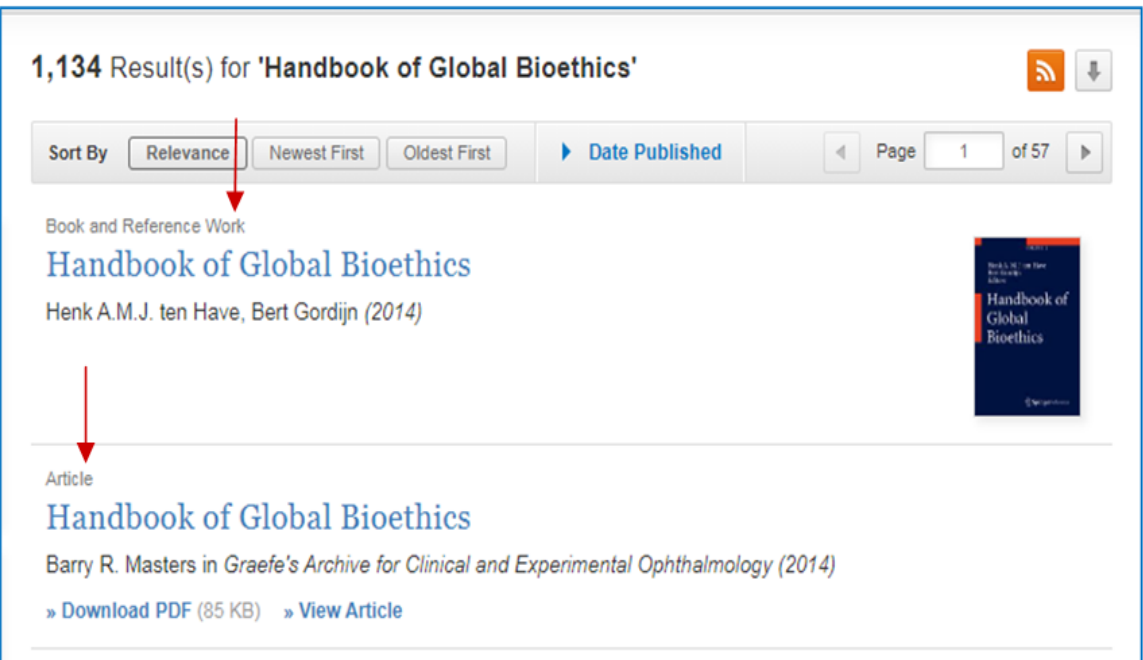

*Fig.* 13. On the first card is the book, on the next – the article

|                                                                             |                                                        | Tools $\vee$<br>Browse v                                 |          |                                                                               |
|-----------------------------------------------------------------------------|--------------------------------------------------------|----------------------------------------------------------|----------|-------------------------------------------------------------------------------|
| <b>BOOK</b>                                                                 | Gray's Anatomy for Students, Fourth Edition            |                                                          |          | <b>CO ANATOMY</b>                                                             |
| Table of Contents                                                           |                                                        | Search this Book                                         | $\alpha$ |                                                                               |
| Make the most of your Gray's<br>experience with extensive online<br>content | Preface<br>About the Book<br>Index of Clinical Content | Abdomen<br>Pelvis and Perineum<br>5.<br>Lower Limb<br>6. |          |                                                                               |
| <b>Front Matter</b><br>Copyright                                            | The Body<br>1.                                         | Upper Limb<br>7.<br>Head and Neck                        |          | Drake, Richard L., PhD, FAAA<br>Copyright @ 2020 Elsevier Inc.                |
| Dedication<br>Acknowledgments                                               | Back<br>2.<br>Thorax<br>3 <sub>1</sub>                 | 8.<br>Neuroanatomy<br>9.                                 |          | Want to own this book? F3<br>Buy your copy at Elsevier Health Bookstore today |

*Fig 14. Title page of the book in ClinicalKey*

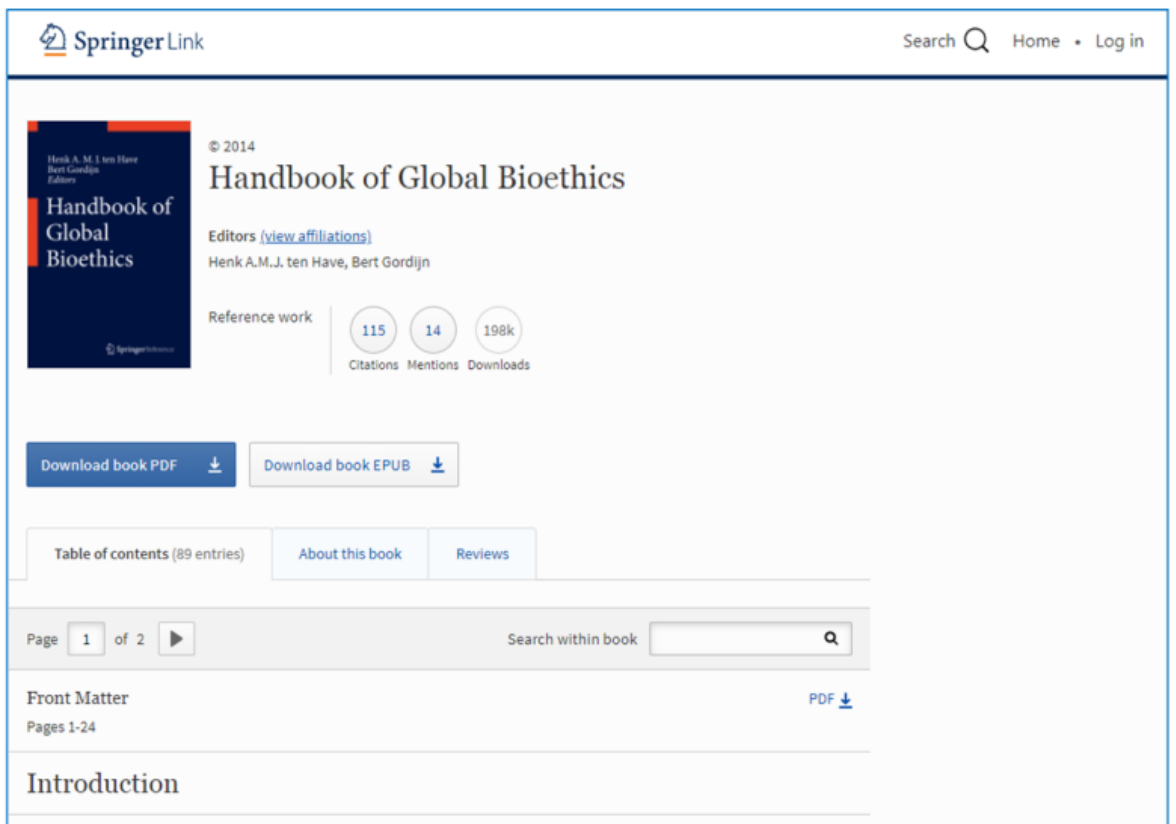

*Fig. 15. Title page of the book in SpringerLink*

## <span id="page-17-0"></span>**3. Search in ClinicalKey.**

There are two ways to found something in Clinical Key.

If using the *search bar*, the system looks for *book chapters* and *journal articles*, not the whole books and journals. It's useful when you are looking for some special information, for example "brain trauma complications treatment", and do not care about special sources. On the screenshot below you can see that user has chosen filter by source type "Books", but the type of searched documents is "chapter except" (fig. 16).

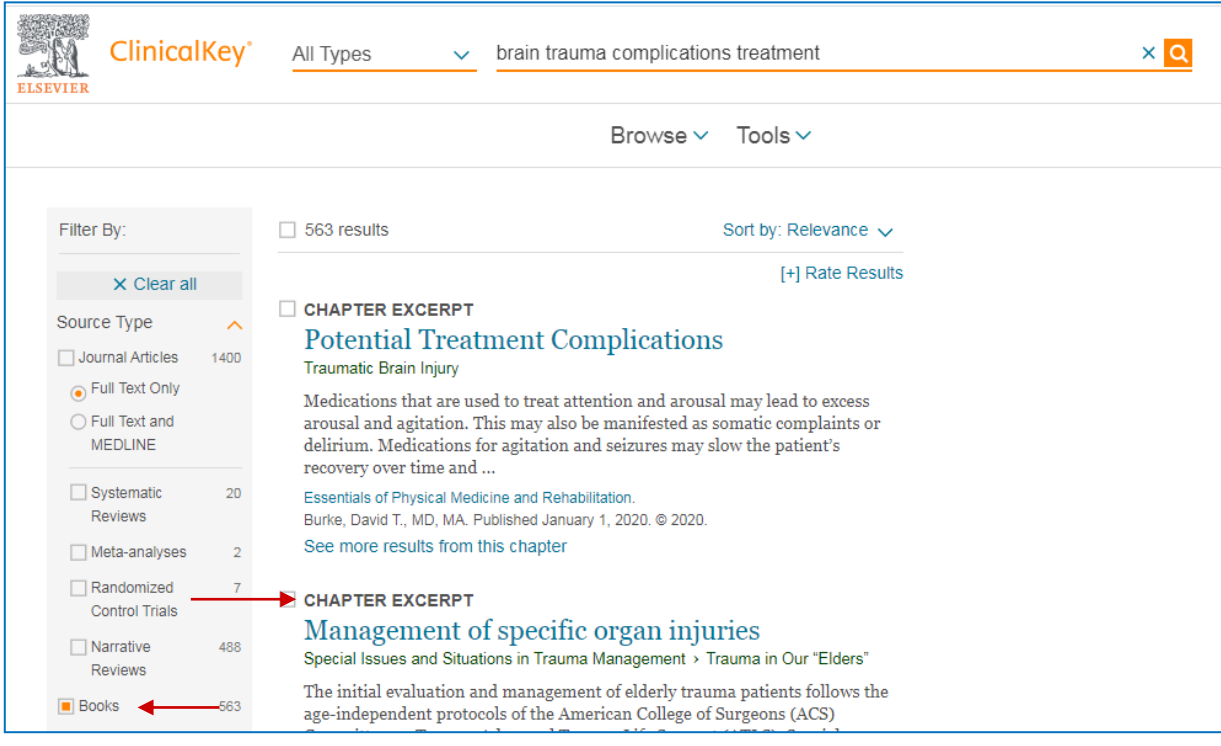

*Fig. 16. If using the search bar, the system looks for book chapters and journal articles, not the whole books and journals*

If you need to found the textbook, it will be simpler to *browse* books in the catalogue of the base. First, choose the link "Books" on the ClinicalKey front page (fig. 17).

Then type the part of the book title in the new search bar. On the screen below user also has chosen filter by speciality "Anatomy" to exclude results like ["Fitzgerald's Clinical Neuroanatomy and Neuroscience"](https://ezproxy.ssmu.ru:2069/#!/browse/book/3-s2.0-C20170014155) or "Sectional Anatomy by MRI and CT" (fig. 18).

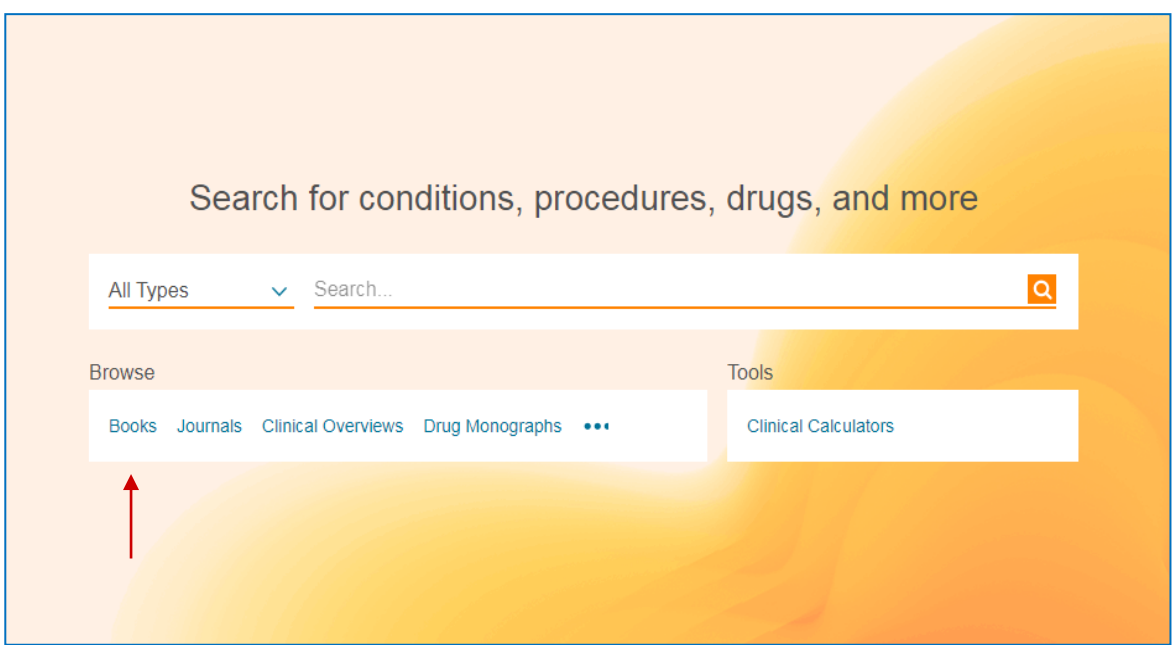

*Fig. 17. Use this link to found book you need*

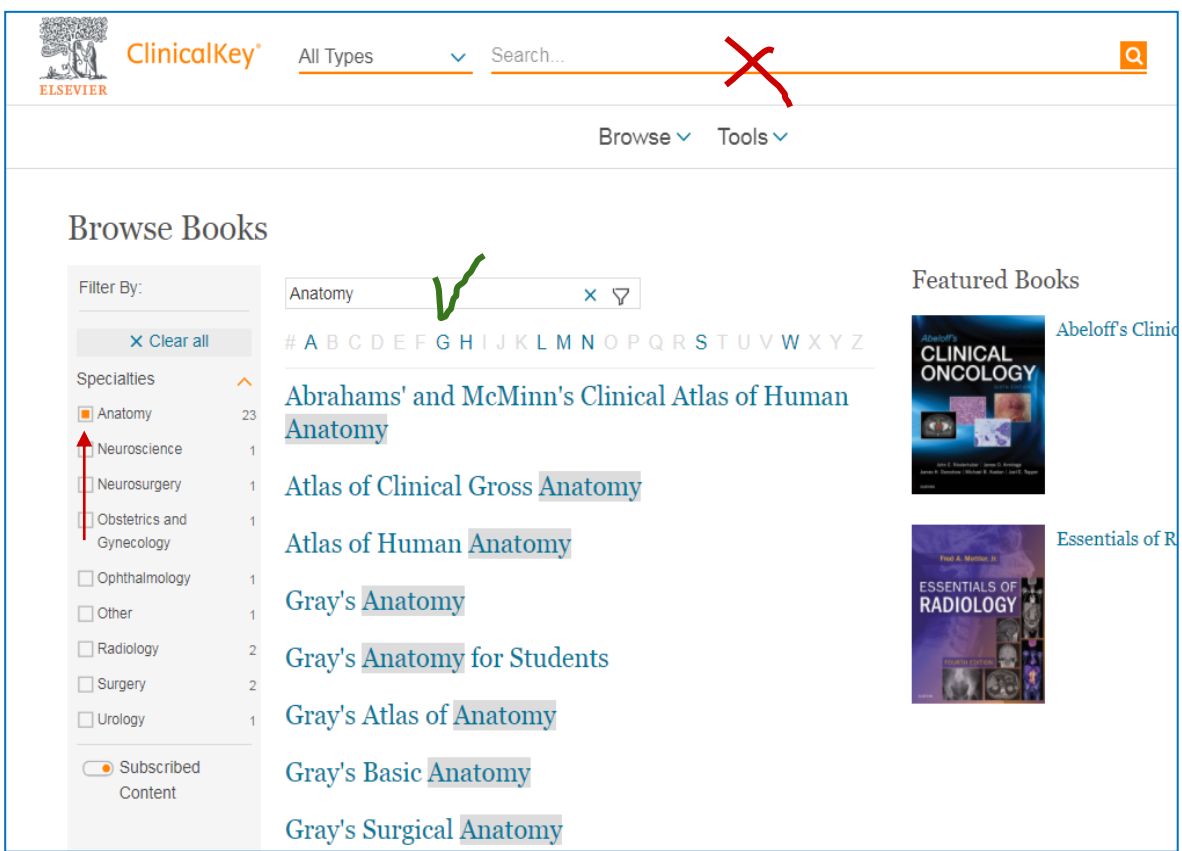

*Fig. 18. Then use the search bar under the title "Browse books"*

## <span id="page-19-0"></span>**Chapter 4. DIGITAL SHELVES**.

#### <span id="page-19-1"></span>**1. How do digital shelves work?**

Digital, or *electronic*, shelves are the lists of literature, recommended for study by the teachers.

You can find them on the library site, in the tab "Student". You also can use the element of the slider with heading *"Электронные полки студента"* in Russian (fig. 19).

All lists are divided at first by faculties and courses. You need to found *"Faculty of General Medicine: bilingual education"* (fig.20)*.*

On the next page choose specialty (fig. 21).

The link in the title of the book leads to the full texts, located in the Electronic Library of SSMU or in subscribed databases.

1. If text is located in EL SSMU, you get full PDF file. There is no need for authorization in this case. If you don't see the text immediately, check folder "Downloads". It's especially important on mobile devices.

2. If text is located in subscription databases, you get to the page of Single access window, and after logging in - to the front page of the book.

Example of using the link through the Single access window is on picture 7 (page. 7).

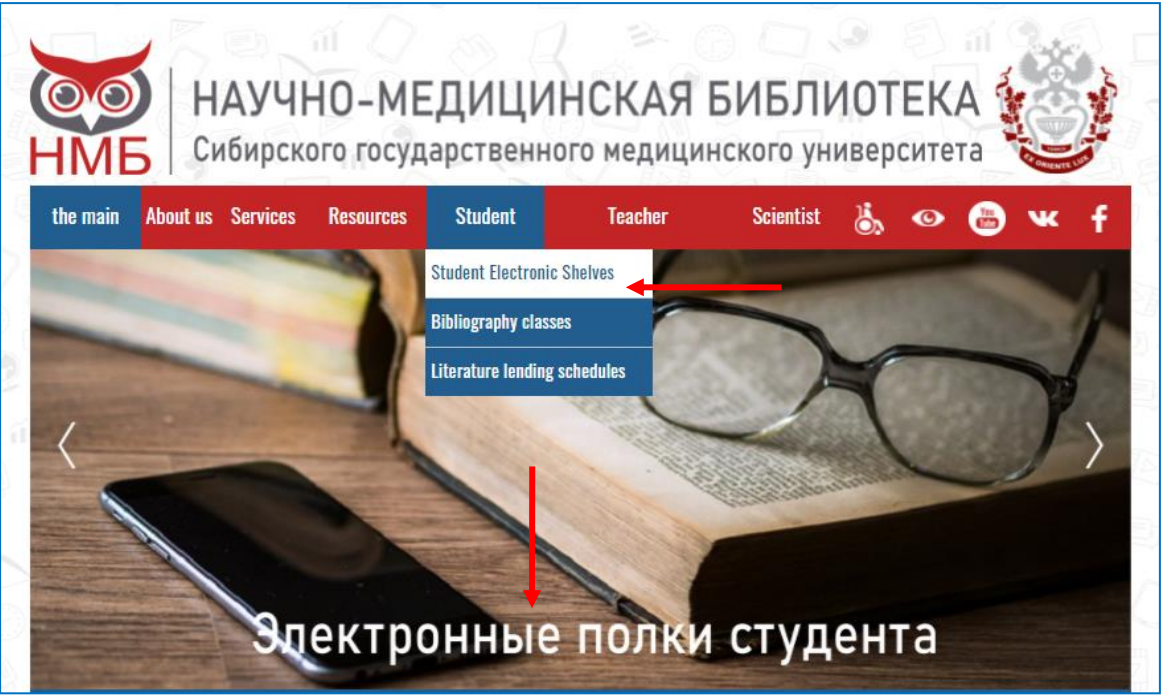

*Fig. 19. Links to the Digital shelves on the main page of the site*

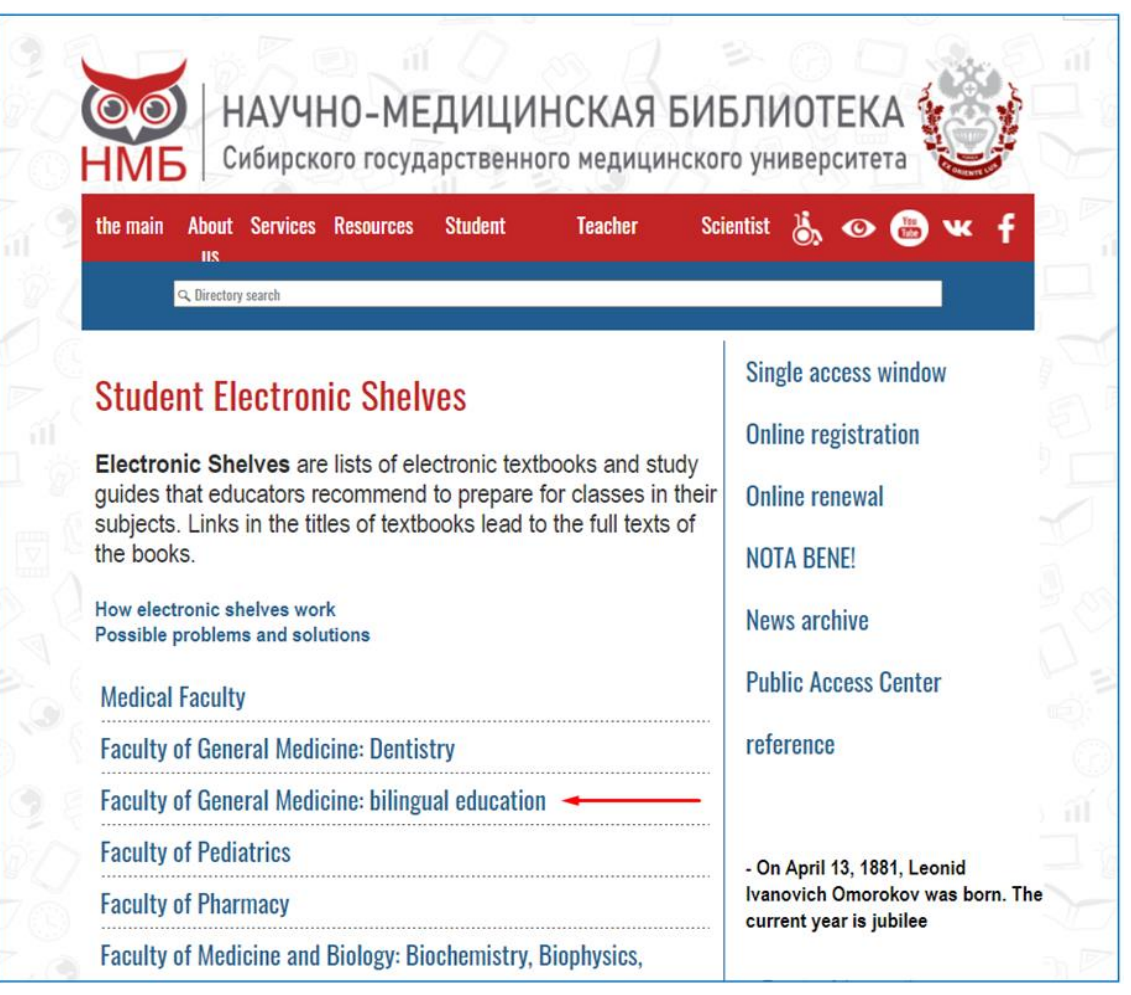

#### *Fig. 20. Choosing faculty on Digital shelves page*

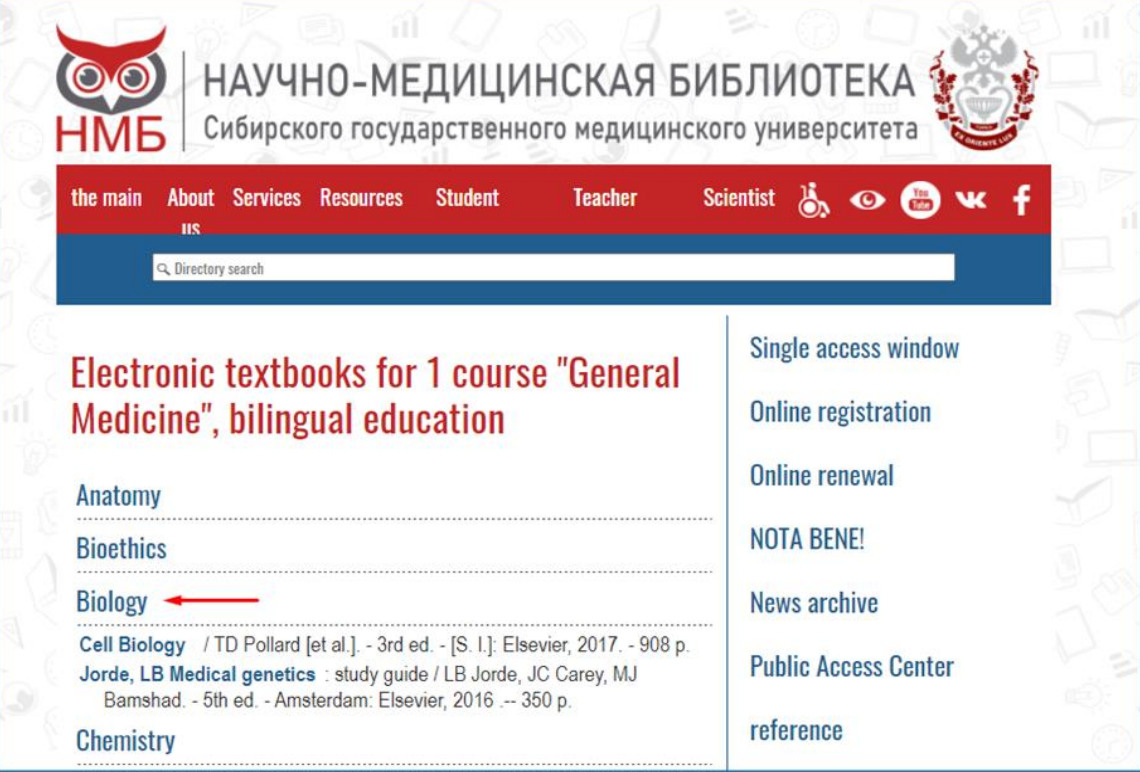

*Fig. 21. Choosing the specialty you get the list of the books*

#### <span id="page-21-0"></span>**2. Russian books in English**

During your work you will find not only the books in English-speaking databases but also the books in English that were published in russian platforms. The complication with them is that it is only text of the book in English, but all the service elements and control buttons are in Russian.

There are not a lot of such books on the first course.

Let's look at them in different russian databases.

#### **1. [Physics: mechanics](http://irbis64.medlib.tomsk.ru/cgi-bin/irbis64r_14/cgiirbis_64.exe?LNG=&C21COM=2&I21DBN=ELRES&P21DBN=ELRES&Z21ID=16196720400140485338236&Image_file_name=ft1409.pdf&IMAGE_FILE)**. Database: Electronic Library of SSMU (fig. 22).

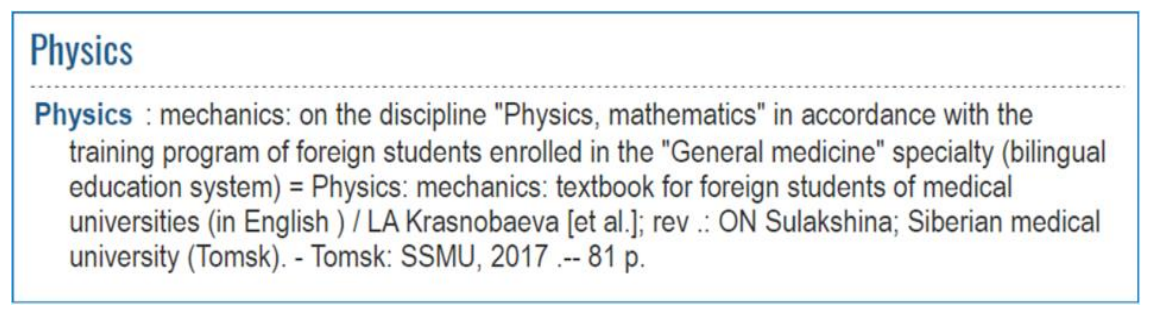

*Fig. 22. Link to the "Physics: mechanic" on the Digital shelf*

This book is most simple to work with. You just open PDF-file in the tab. If you are working from a mobile device, you may be offered to download the file before opening it. The first four pages are published in Russian, but don't worry - all the next is in English  $(fig. 23, 24)$ .

| Министерство здравоохранения Российской Федерации |  | 田の<br>3/81<br>$- 100$ +                                                                                          |                                                    |  |  |
|---------------------------------------------------|--|----------------------------------------------------------------------------------------------------|----------------------------------------------------|--|--|
|                                                   |  | navigation                                                                                                    |                                                    |  |  |
|                                                   |  | In Russian<br><b>ОГЛАВЛЕНИЕ</b><br>Tectoride задания <i>политический политический и политический составитель</i> | 10<br>10<br>12<br>13<br>16<br>20<br>21<br>23<br>23 |  |  |

*Fig. 23. Content in Russian on the first pages of the "Physics: mechanics"*

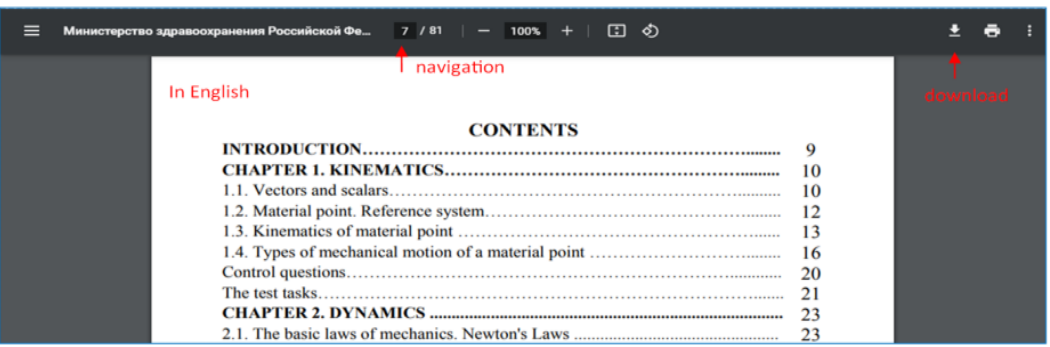

*Fig. 24. Below is the content in English.*

**2. [Fundamentals of bioorganic chemistry](http://ezproxy.ssmu.ru:2048/login?url=http://www.studentlibrary.ru/book/ISBN9785970434437.html)**. Database: "Student's Consultant" "Консультант студента" (fig. 25).

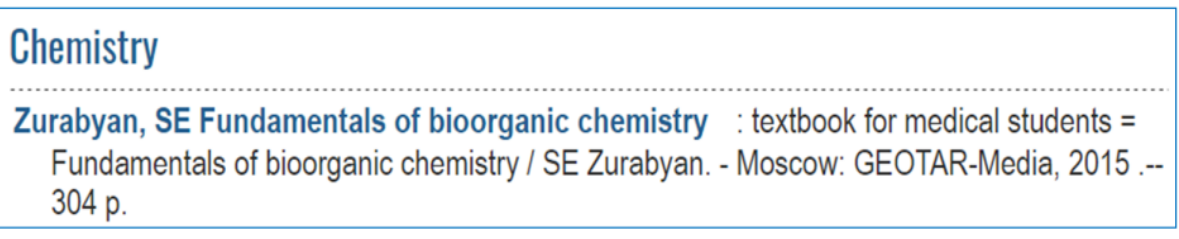

*Fig. 25. "Fundamentals of bioorganic chemistry" on the Digital shelf*

On the front page, you see common elements of each database (logotype, link to the personal account, search bar) and a description of the book. In the upper right corner, there are links to the catalogue and some categories. Below is the content ("ОГЛАВЛЕНИЕ") (fig. 26).

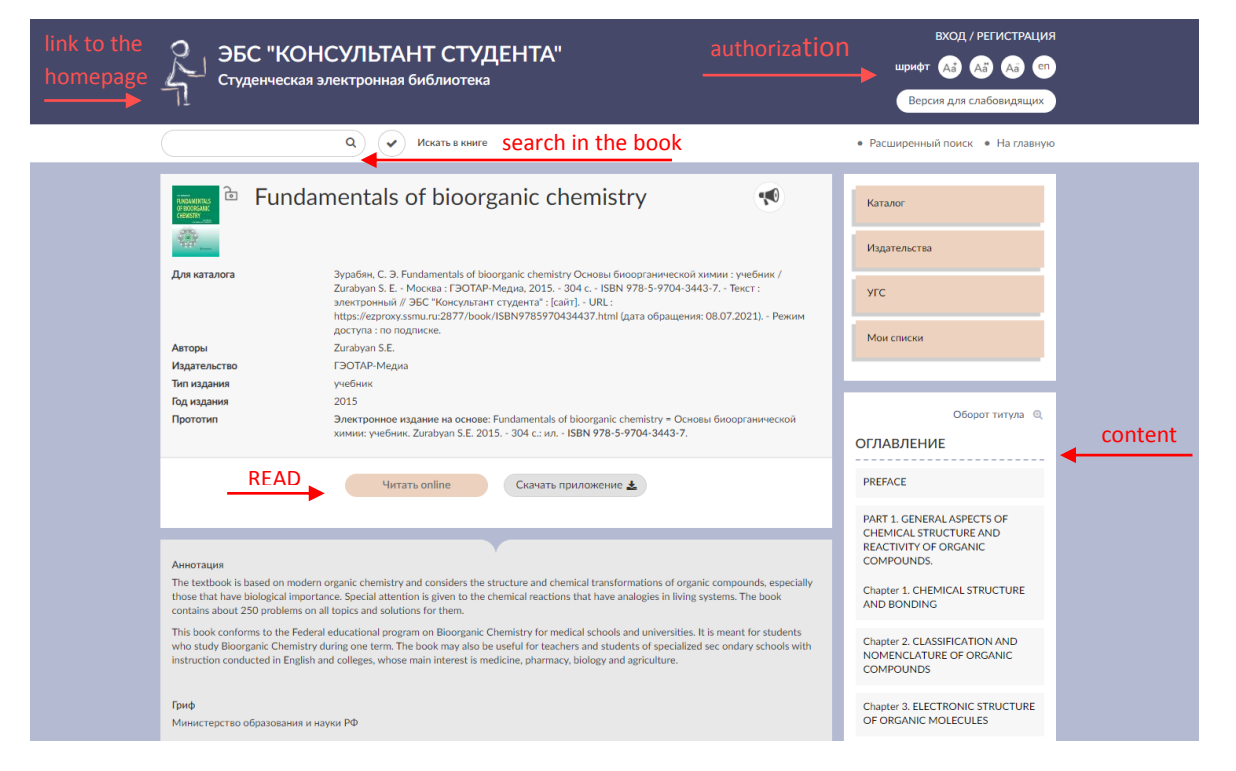

*Fig. 26. "Fundamentals of bioorganic chemistry", the front screen of the book in database*

To read the book tap button "Читать онлайн" below the description.

In the inner pages, there are two modes of reading:

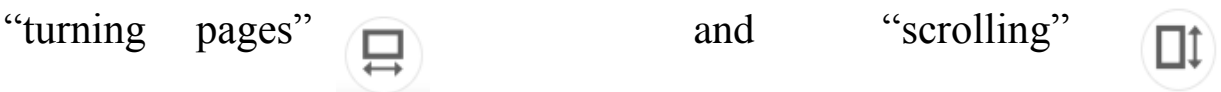

To switch between pages use single arrows ,

to switch between chapters - double arrows  $(8)$  (fig. 27).

Some functions are available only with the mode "turning pages".

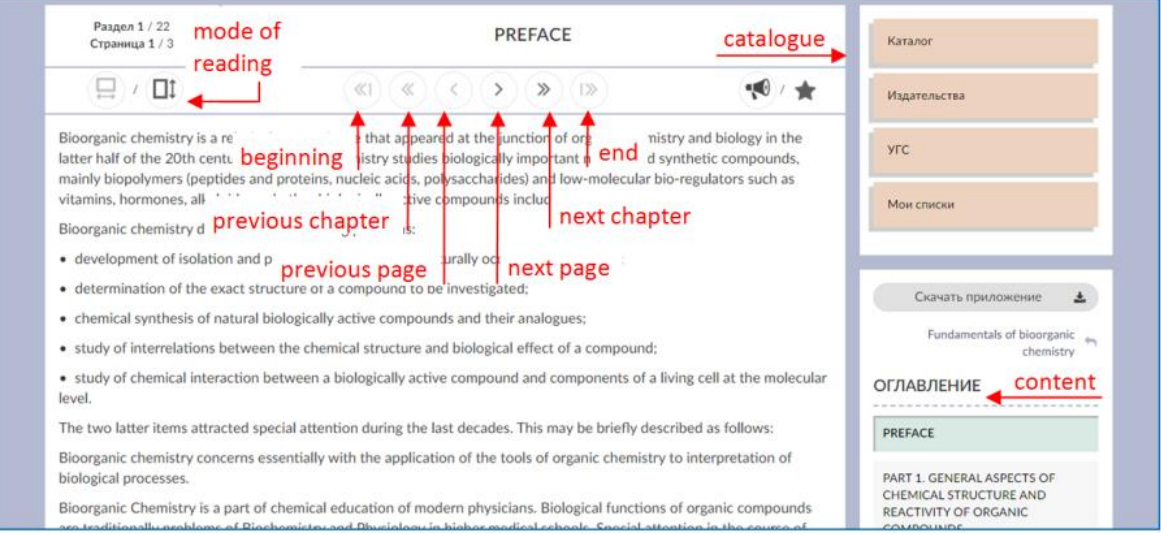

*Fig. 27. Navigation with the book in "Student's Consultant"*

**3. [Textbook of human anatomy. For medical students](http://ezproxy.ssmu.ru:2048/login?url=https://www.books-up.ru/book/textbook-of-human-anatomy-for-medical-students-vol-1-7421613/)**. Database: "Book-Up" (fig. 28).

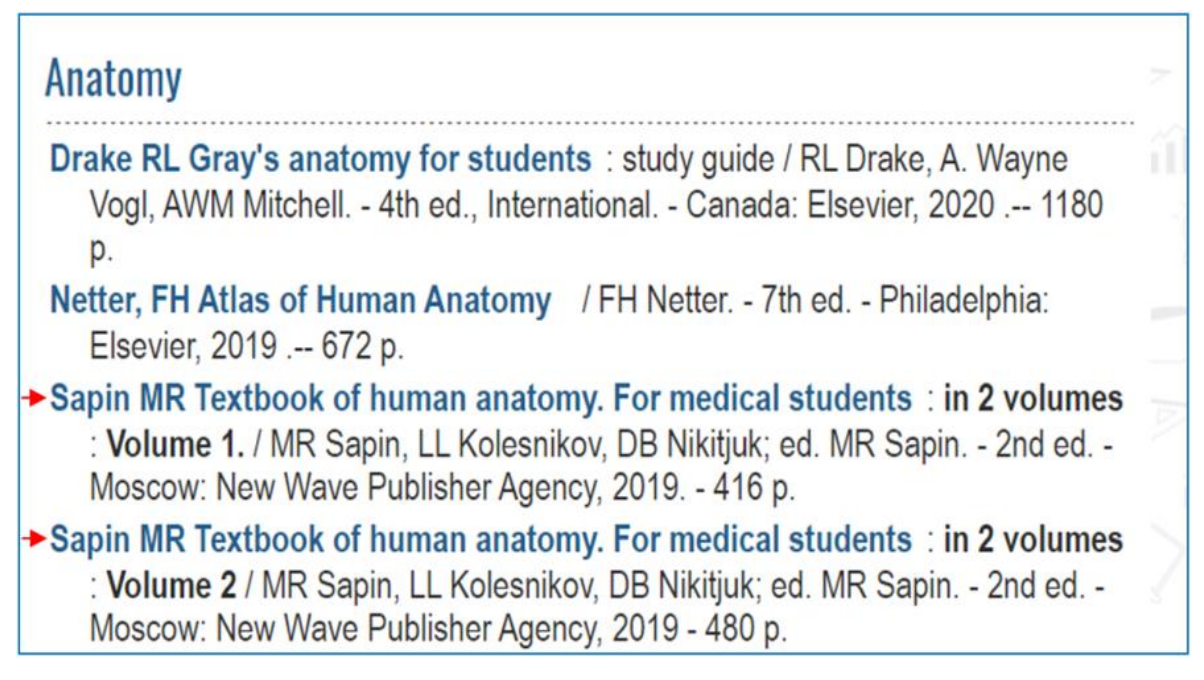

*Fig. 28. "Textbook of human anatomy" on Digital shelf*

This is the front page of the book in the database "Book-Up". Tap the button "Читать" to read the full text (fig. 29).

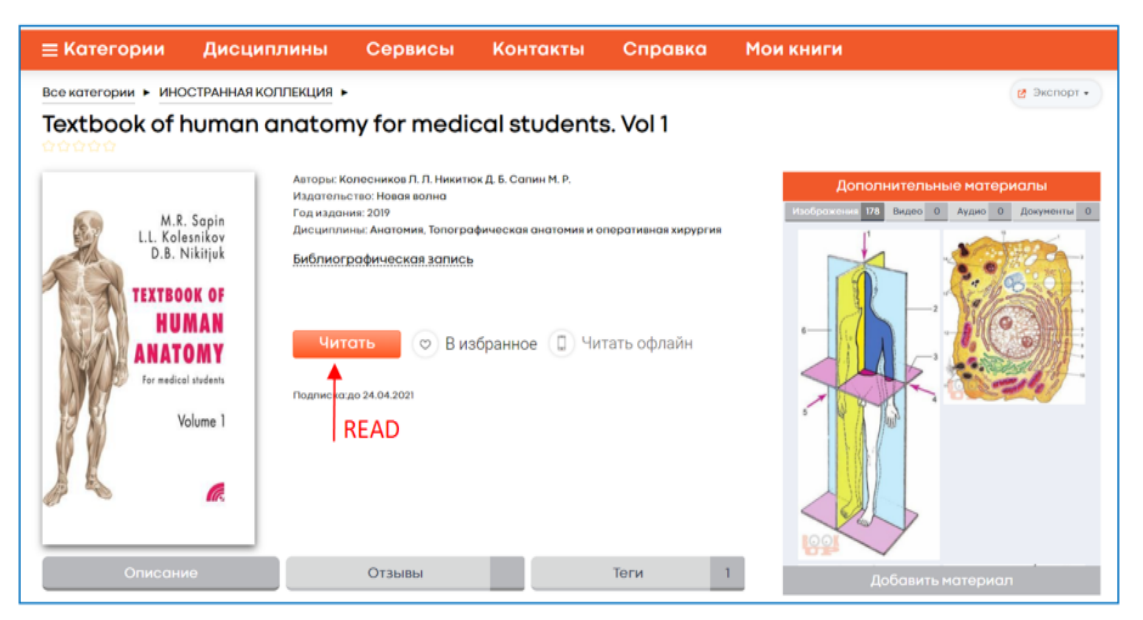

*Fig. 29 "Textbook of human anatomy", the front screen of the book in the database*

You can skip between the pages, using arrows or runner below the text. The content is in the right part of the menu. In the upper right corner there is a bar for search inside the book (fig. 30).

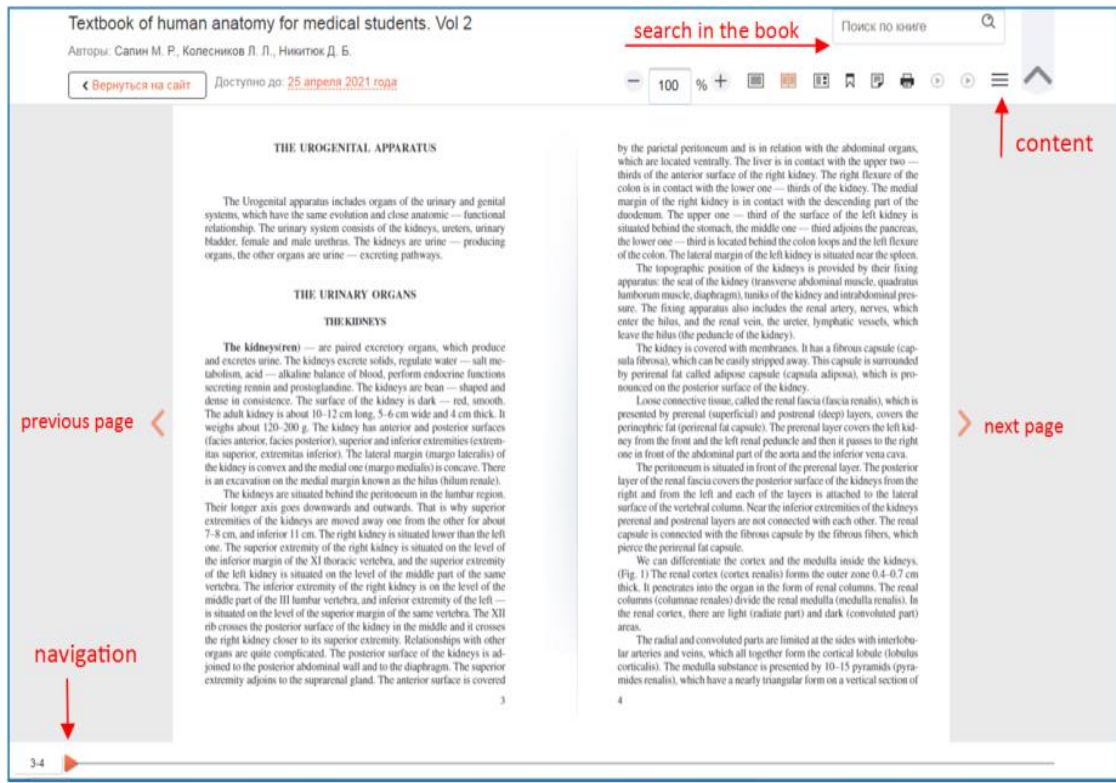

*Fig. 30. Navigation with the book in "Book-Up"*

**4. [Laskareva, E.R. Russian as a foreign language.](http://ezproxy.ssmu.ru:2048/login?url=https://www.urait.ru/book/russkiy-yazyk-kak-inostrannyy-prakticheskiy-intensivnyy-kurs-cd-426250)** Database: Yurayt ("Юрайт") (fig. 31).

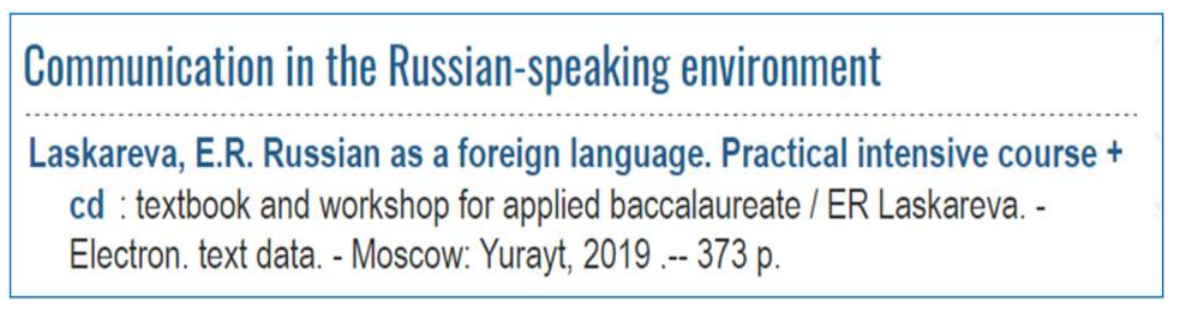

*Fig. 31. "Russian as a foreign language" on Digital Shelf*

Below is the front page of the book. In the upper left corner there is a link to the main page of the database (logo), in the upper right corner link to the personal account and, lower, the button "Поиск" that hides the search bar. To read the book tap the green button ''Изучить'' below the description (fig. 32).

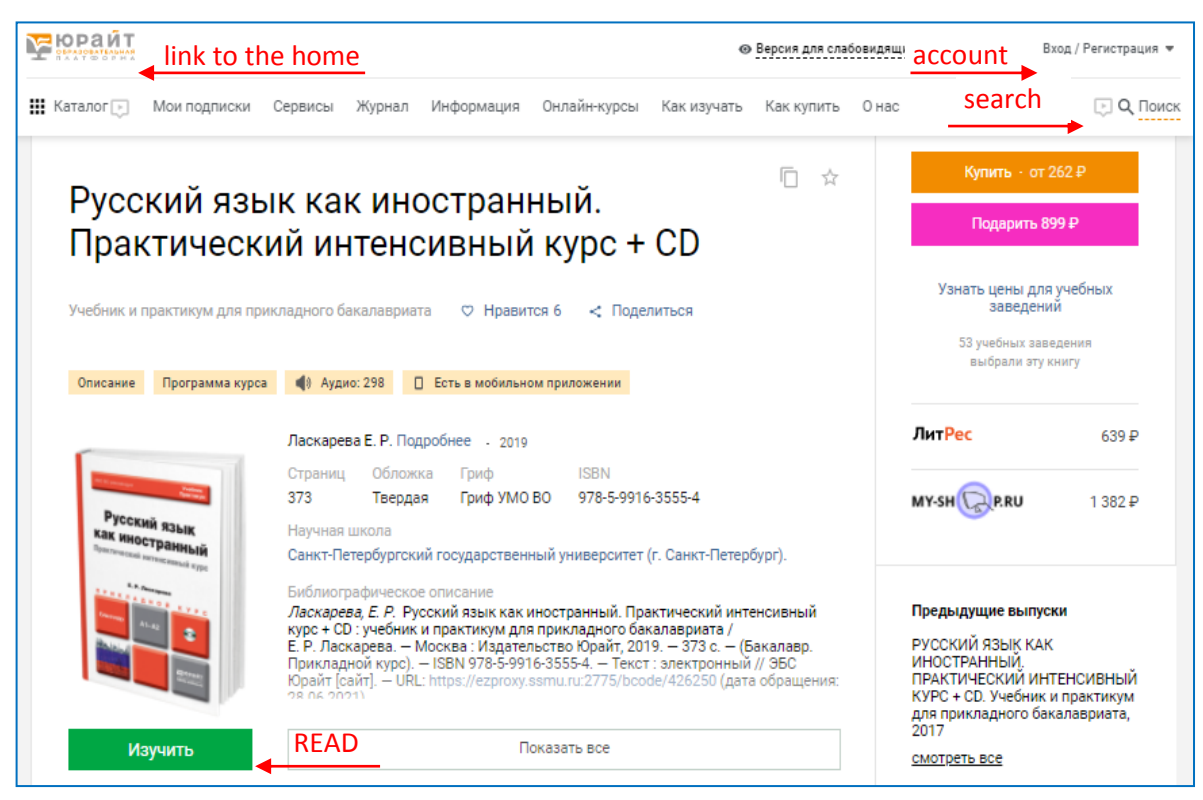

*Fig. 32. Front page of the book in "Yurait"*

You can navigate the book with the content on the left, with page indicator above the text, or using the search inside the book, that is hidden in the upper right corner (fig. 33).

The book is bilingual. Some chapters (for example, "К преподавателю", that means "To the teacher"), are only in Russian. Some chapters are duplicated in two languages (for example, "К студенту"? or "To the student"). Tasks in the lessons are given in two languages too (fig. 33).

There are audio files, attended to lessons. You can open them in a new tab (fig. 34).

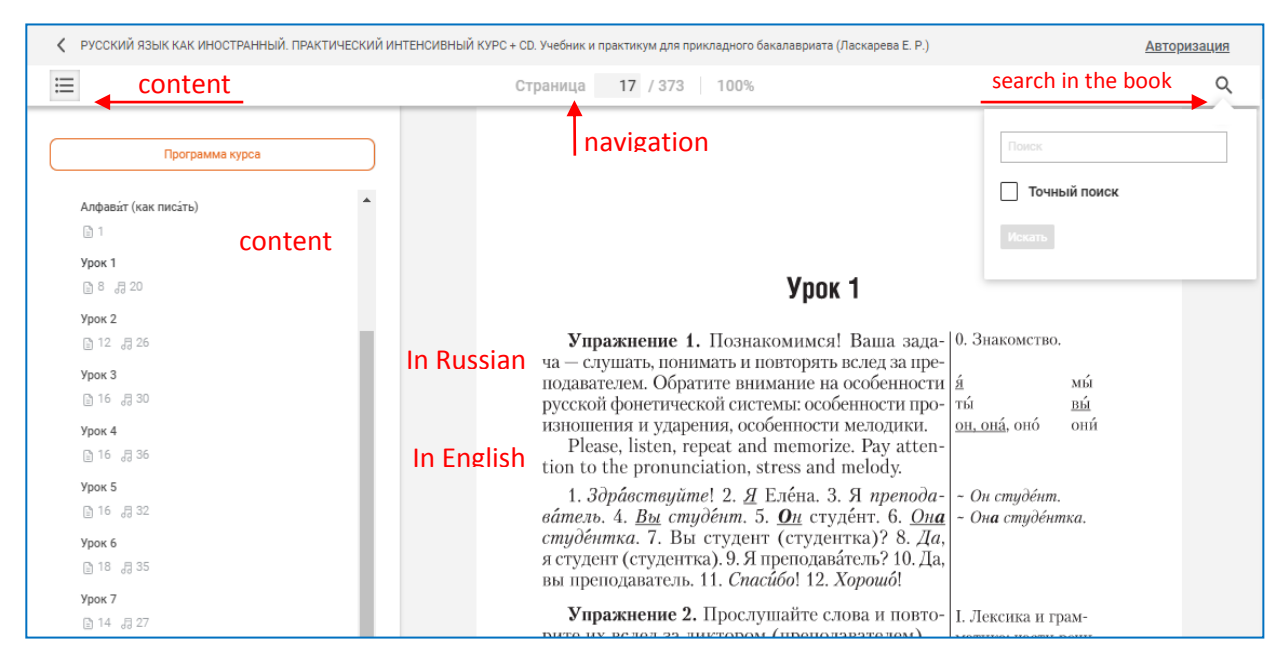

*Fig. 33. Navigation with the book in "Yurayt". Tasks are bilingual*

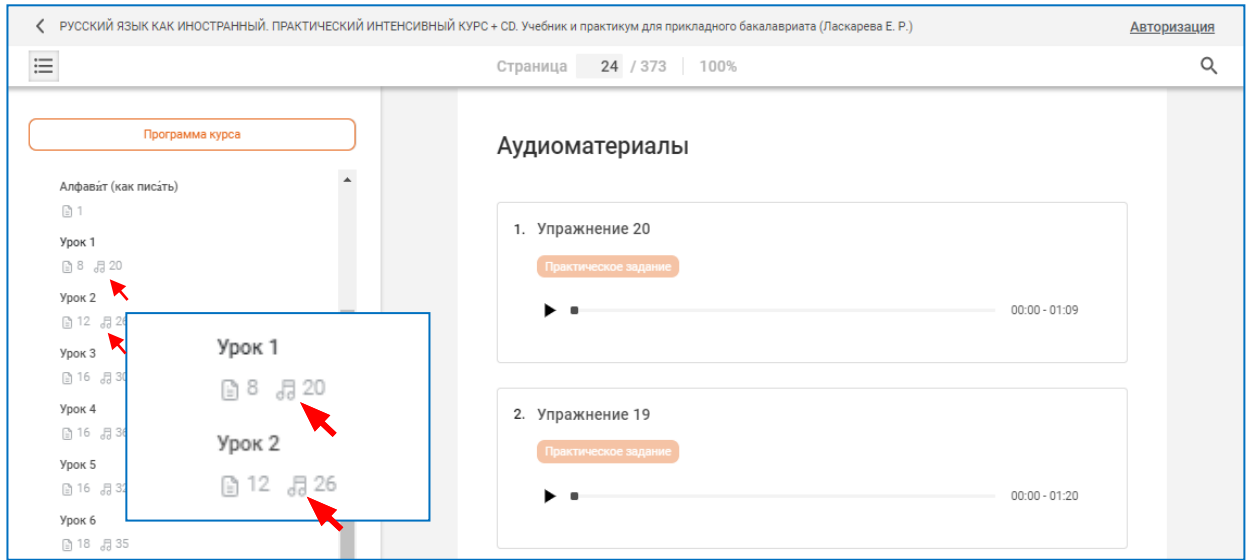

*Fig. 34. Links to the audio files in the book in Yurait*

## <span id="page-27-0"></span>**Chapter 5. DIGITAL CATALOGUE**

## <span id="page-27-1"></span>**1. About**

**Digital catalogue** is a very specific database, that accumulates information about available printed books, books from subscription databases and Electronic Library of SSMU. Its ancestors were traditional card catalogues, used in the libraries since a long time ago. You can find it on the slider and in the tab "Resources" (fig. 35).

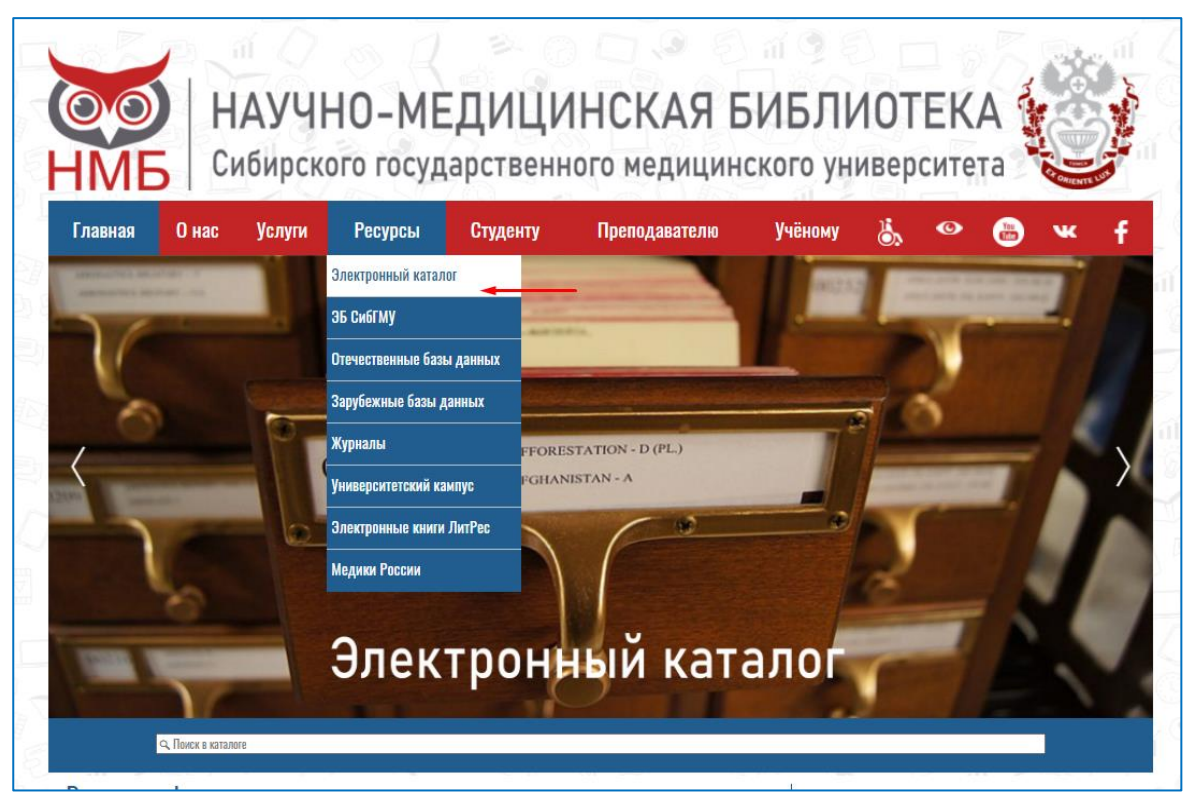

*Fig. 35. Links to the Digital catalogue on the site homepage*

Below is the first page of the catalogue.

You can choose language in the widget in the upper left corner, next to the logo, and login in the upper right corner. To login you need to insert only your library card number (without surname). But usually authorization is not necessary.

In the center there is a search bar and below is the table named "Document categories". One of the categories is "Foreign books". It contains information about available books in English, German, French and other languages (mostly English).

On the right you can find tabs named "Digital catalogue", "Electronic collections", "Electronic library of SSMU" and so on. This is subdatabases of Digital catalogue, that you can use to refine search, and some additional databases (fig. 36).

<span id="page-28-0"></span>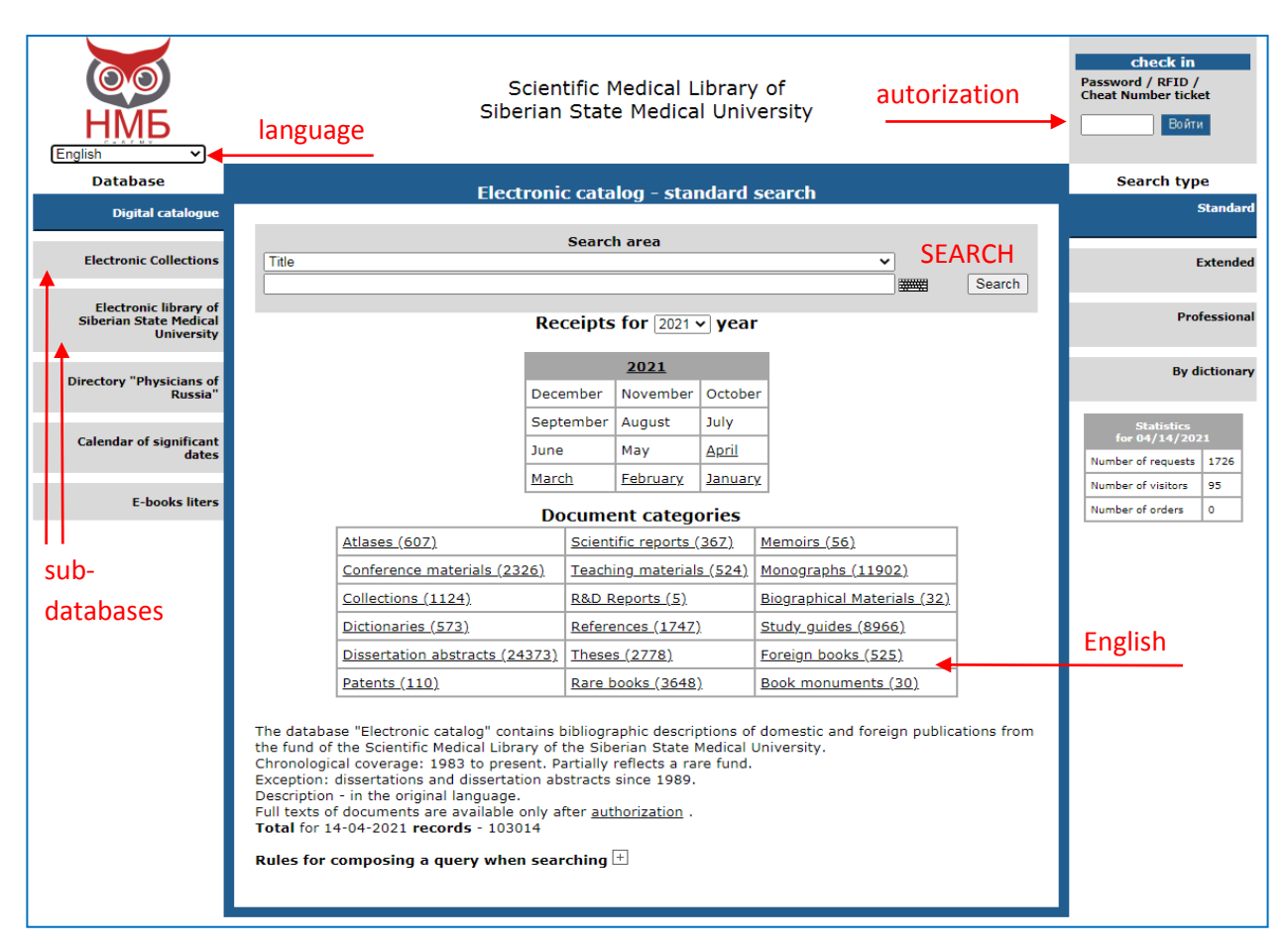

*Fig. 36. Main page of the Digital catalogue*

## **2. Search in the Digital catalogue (standart)**

In the search area of Digital catalogue you see two bars instead of one. The upper of them contains a drop-down menu with choose: "Title", "Keywords", "Author", "The year of publishing". These are criteria of the search. The next bar is designed for your request (fig. 37).

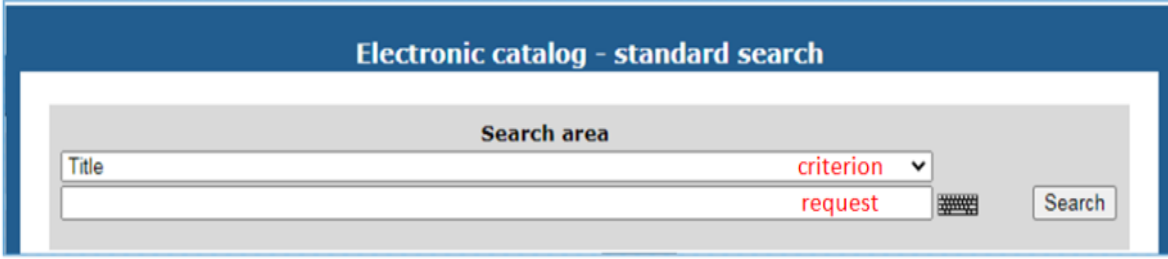

*Fig. 37. Search area of the Digital catalogue*

It's important to insert the right criterion of request. For example, you will easily find the textbook "Gray's anatomy for students" by entering "Gray" in the search bar with criterion "Title" because it's really the part of the title (fig. 38).

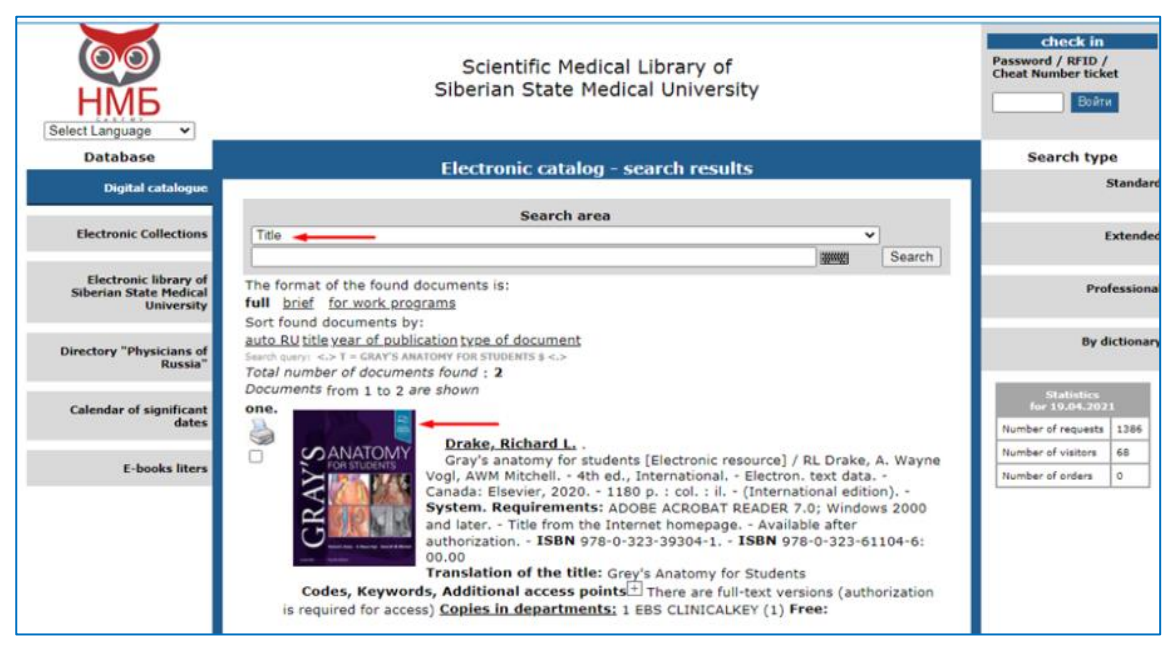

*Fig. 38. Request "Gray" with the search criterion "Title"*

But you won't find it, if you will enter the same request with the search criterion "Author" (fig. 39).

This is because the real authors of "Gray's anatomy for students" are R.L. Drake, A.W. Vogl and A.W.M. Mitchell.

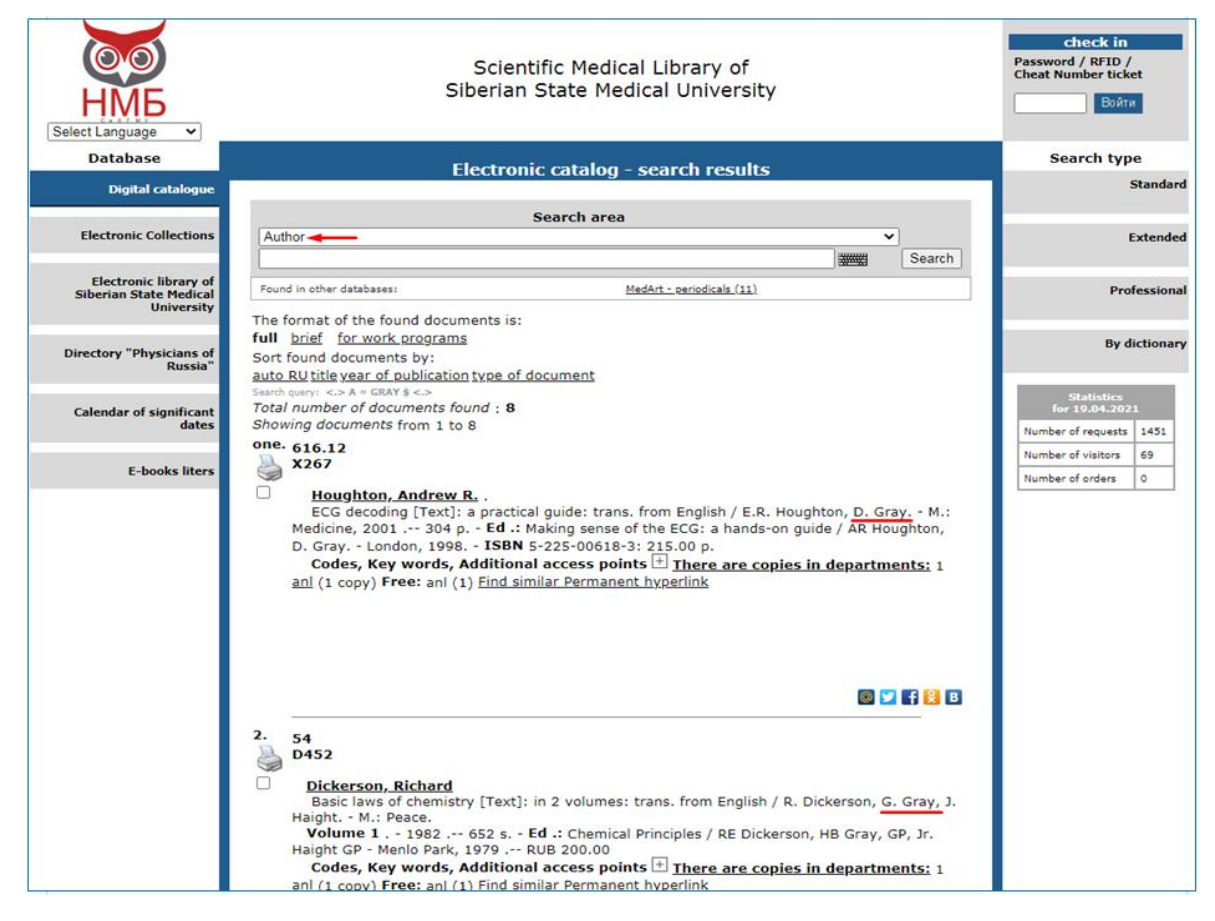

*Fig. 39. Request "Gray" with the search criterion "Author"*

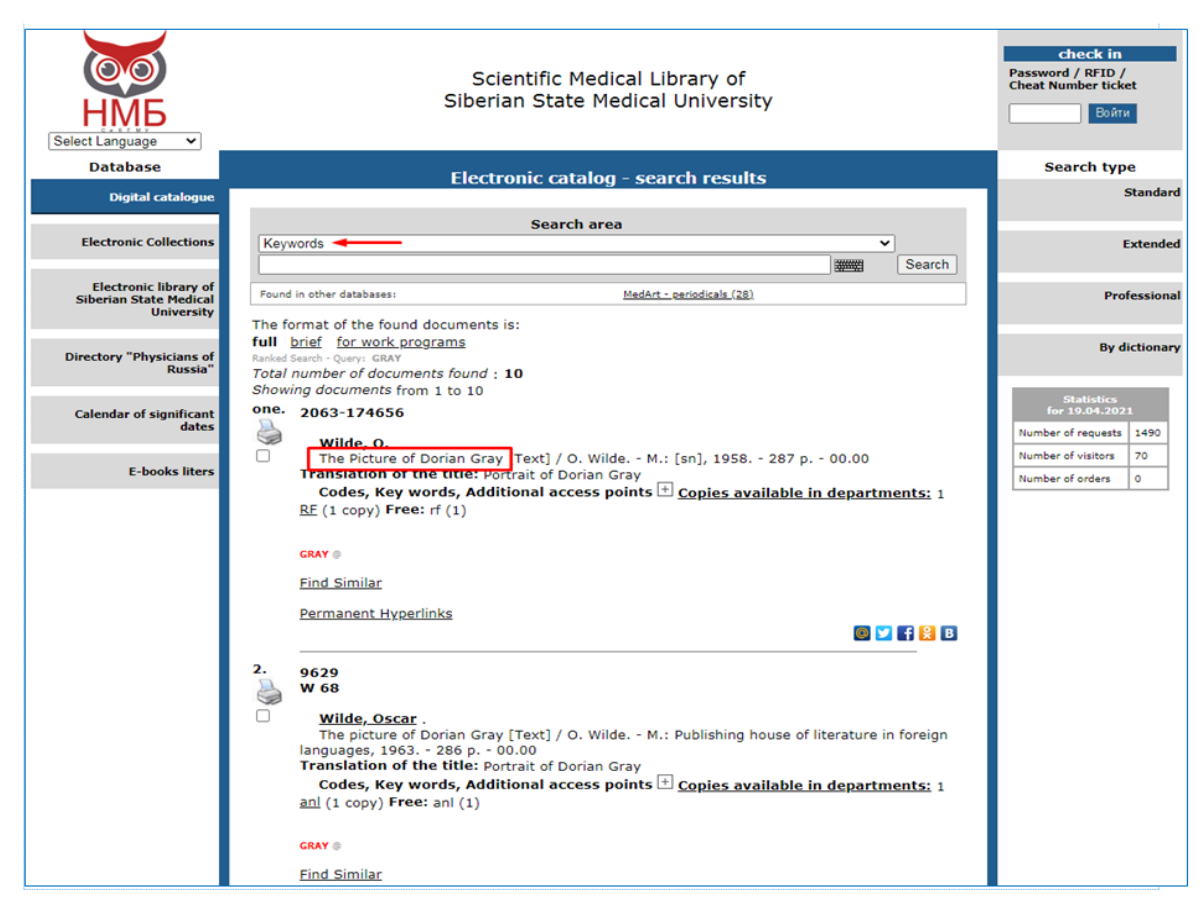

*Fig. 40. Request "Gray" with the search criterion "Keywords"*

By entering "Gray" in "Keywords" you get the book you need in the very end of list of results, but on the top is something completely irrelevant (fig. 40).

## <span id="page-30-0"></span>**3. How to choose literature in English**

Usually, the titles of literature printed in Russian are shown in Russian, titles of literature printed in English are shown in English etc. But if you are using translation of the whole page into English it becomes hard to learn in which language is the full text (fig. 41).

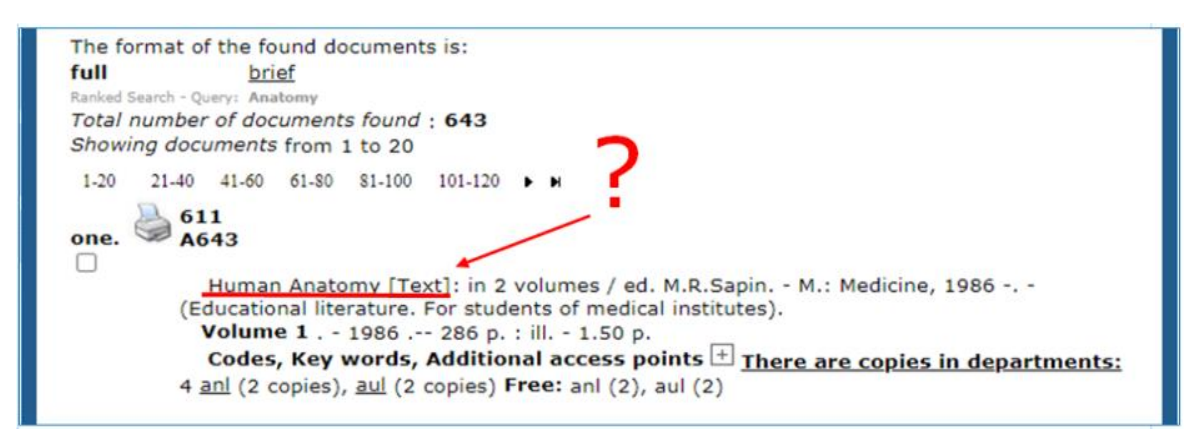

31 *Fig. 41. Is it translated title or original?*

There are two ways to find a book in a specific language.

Way 1: not to use the translation.

It may be not comfortable to deal with the navigation but you definitely won't mistake with the language of the work (fig. 42).

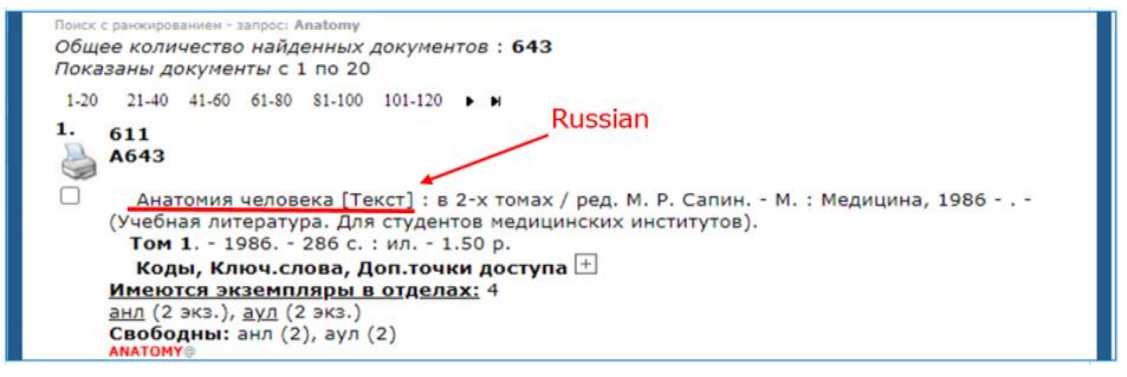

*Fig. 42. The same book description without translation*

**Way 2:** limit your search to the category "Foreign books" (fig. 43).

After entering the category you see the change in the search area: there appears a checkbox "**in found**". Match it if you want to find something only in chosen category (as is usually the case) (fig.44).

The minus is that you can (not often) accidentally find the book in French, German or another language and don't understand it right away.

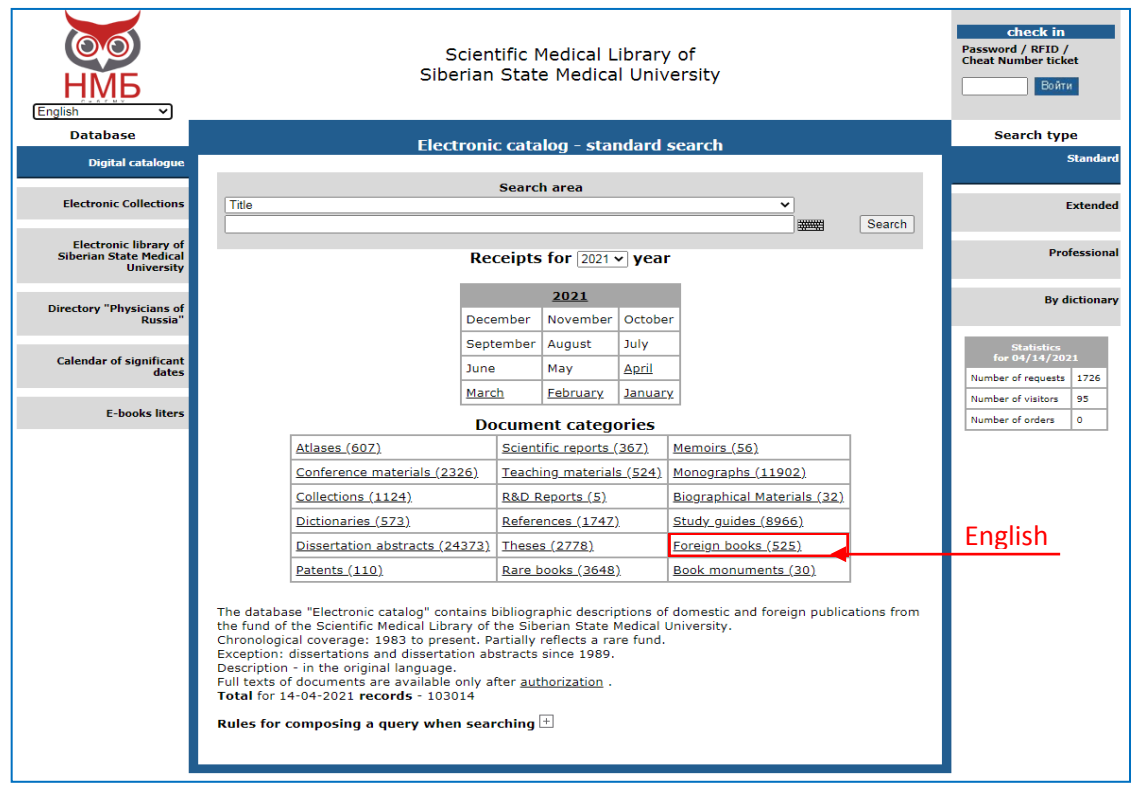

*Fig. 43. Category "Foreign books" on the main page of the Digital catalogue*

<span id="page-32-0"></span>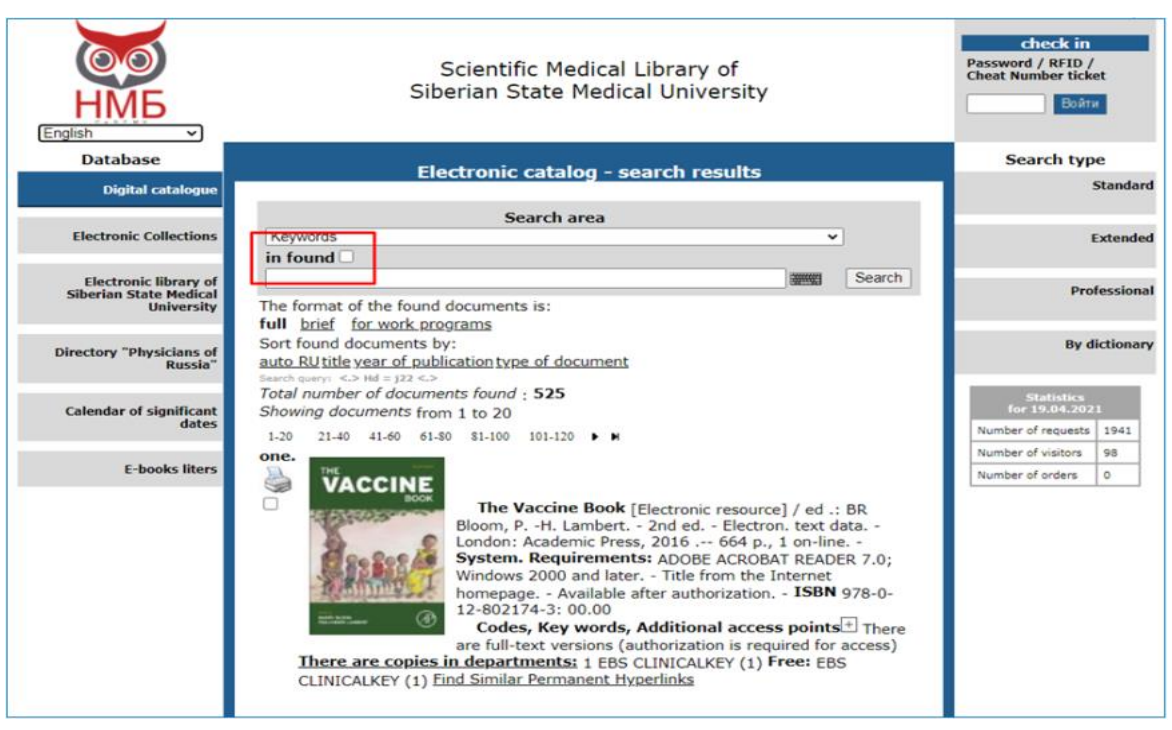

*Fig. 44. A checkbox "in found"*

#### **4. Search results in the Digital catalogue**

Cards of the search results in Digital catalogue contain a lot of information, but especially important are:

- 1. the title and the authors of the book
- 2. is this copy printed or digital

3. if the copy is digital - the proper link; if the copy is printed where can you get it.

Officially, the resource type is indicated in square brackets after the title: [Electronic resource], which means digital, or [Text], which means printed. But a much more noticeable sign of the type is the code of edition in the upper left corner of the card. Printed books always have it; digital don't (fig. 45, 46).

Cards of the digital books contain the links to the full text (fig. 45). The cards of the printed books in the same part of description contain information about the number of the copies and their localization. For example, on the screenshot in figure 47 it's said that there is 1 copy of the book; abbreviation "ccz" means "students reading hall". Hovering over an abbreviation ("ccz", "aul" or other) you always can see the address and the phone number of the place, where the book is kept (fig. 46).

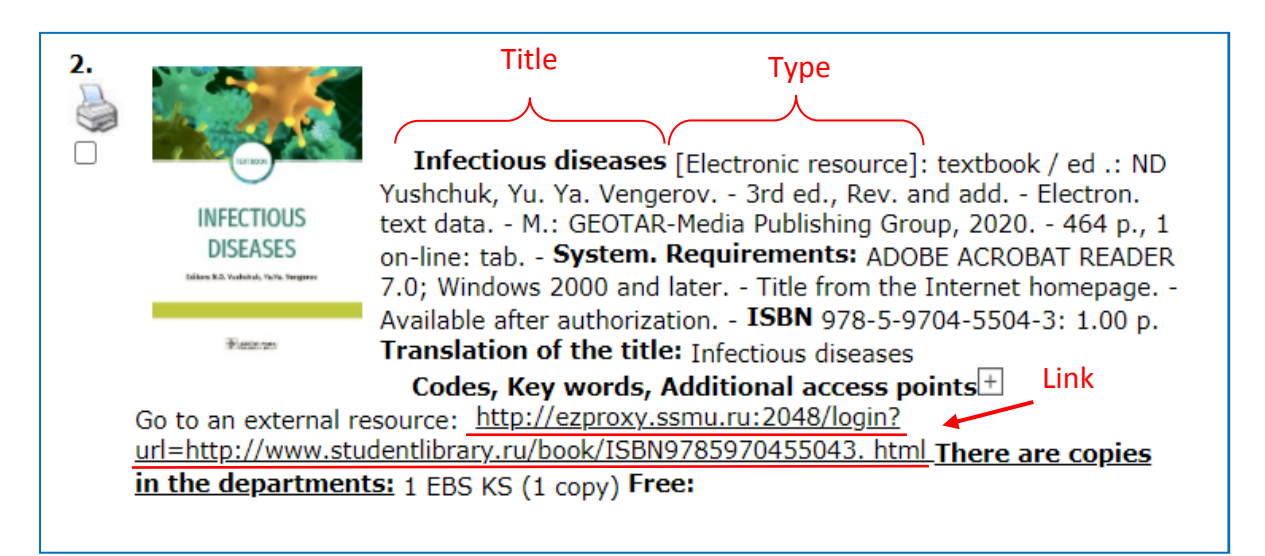

*Fig. 45. Card of the digital book (Electronic resource). There is no code of edition; link to the text is in the description*

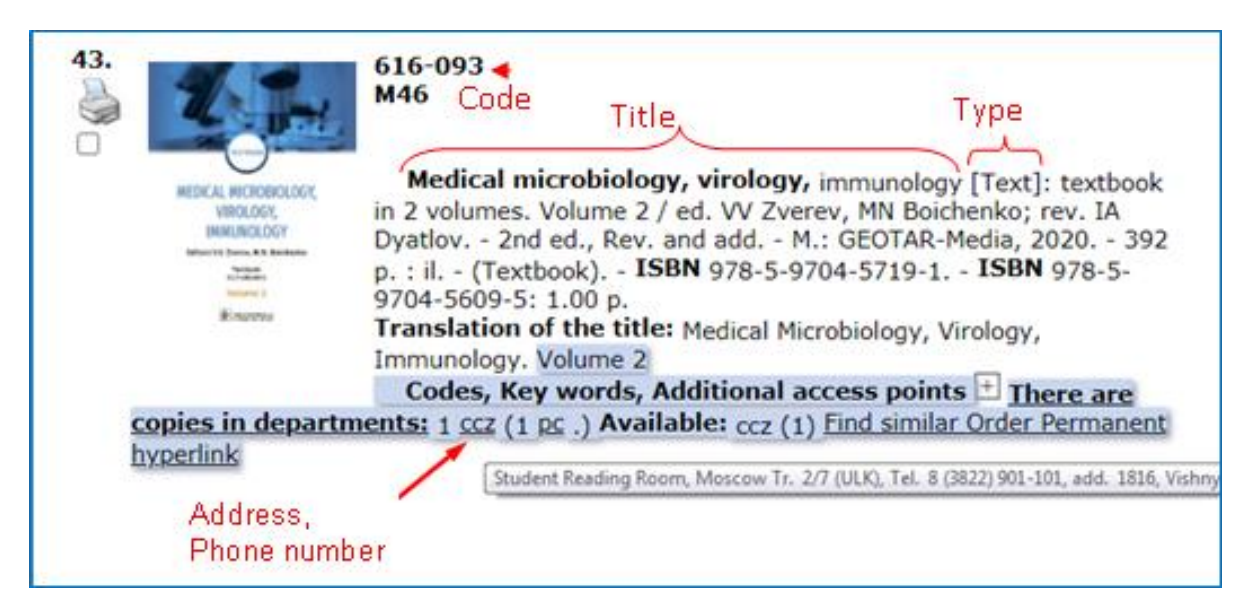

*Fig. 46. Card of the printed book (Text). There is a code of edition above the title. Hovering on abbreviation in the description, you see the location of the book*